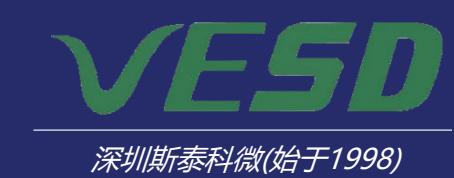

\*\*\*\*\*

# **苏**秀科

# ESD智能静电监控系统

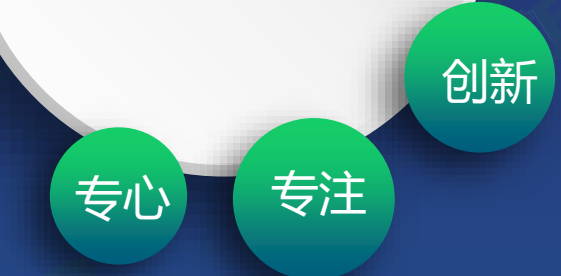

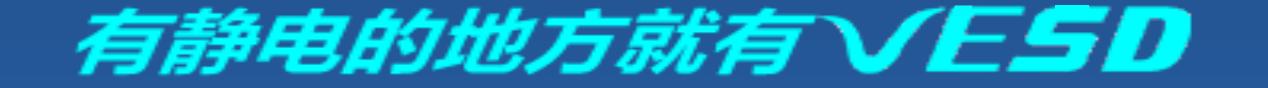

www.vesd.com.cn

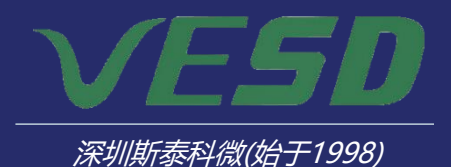

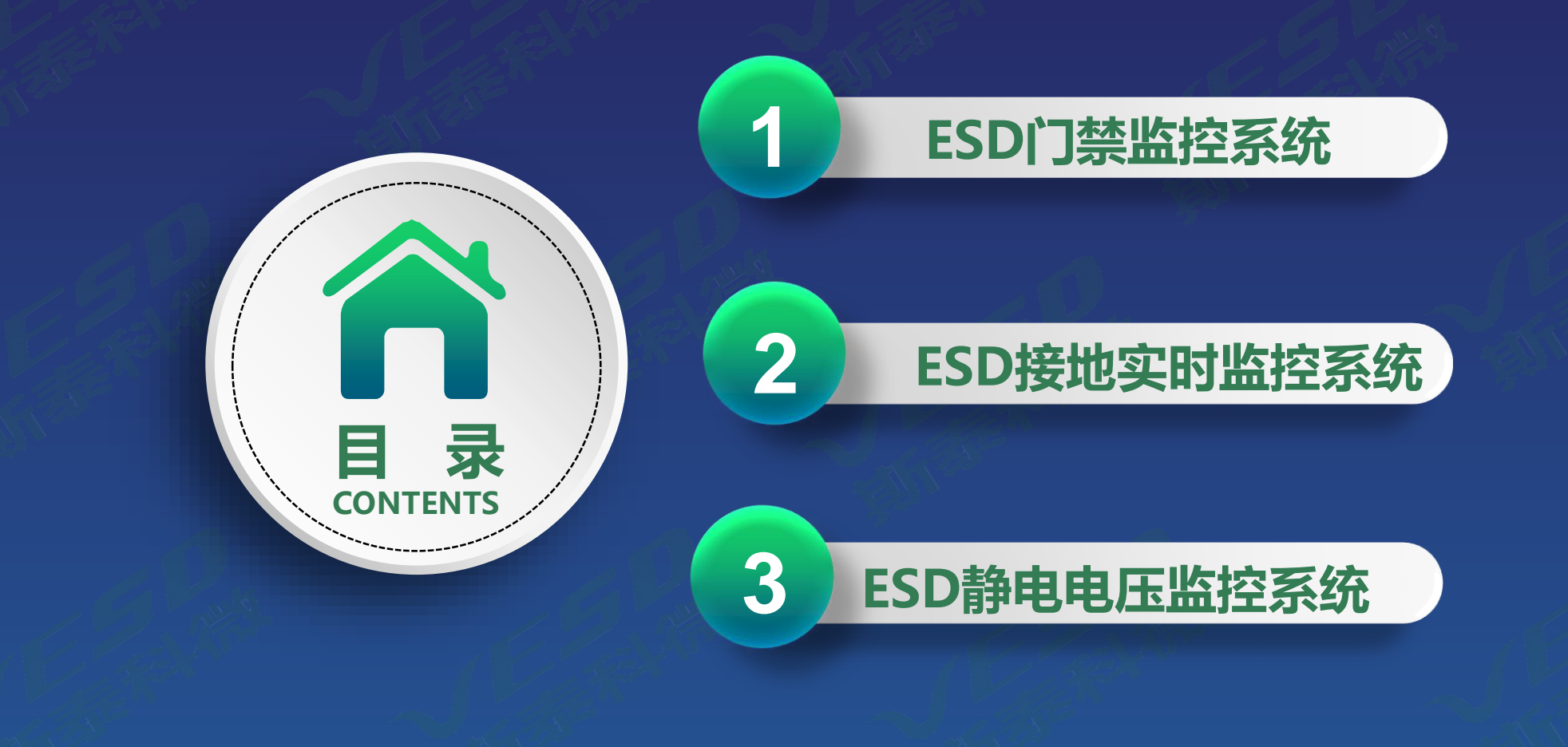

## 有静电的地方就有VESD

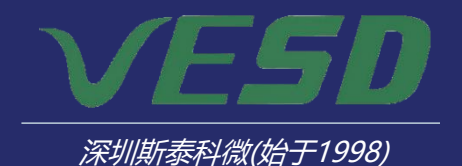

# **01 ESD门禁监控系统**

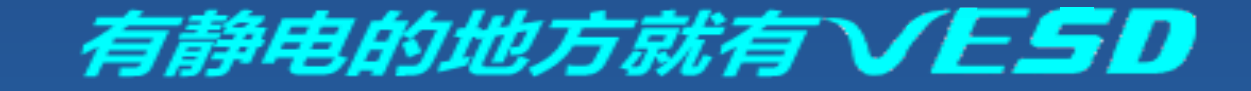

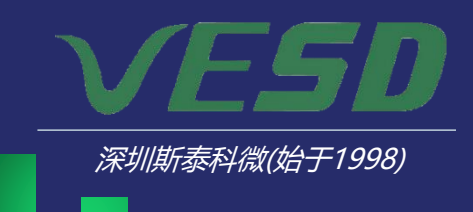

# **一.ESD门禁监控系统**

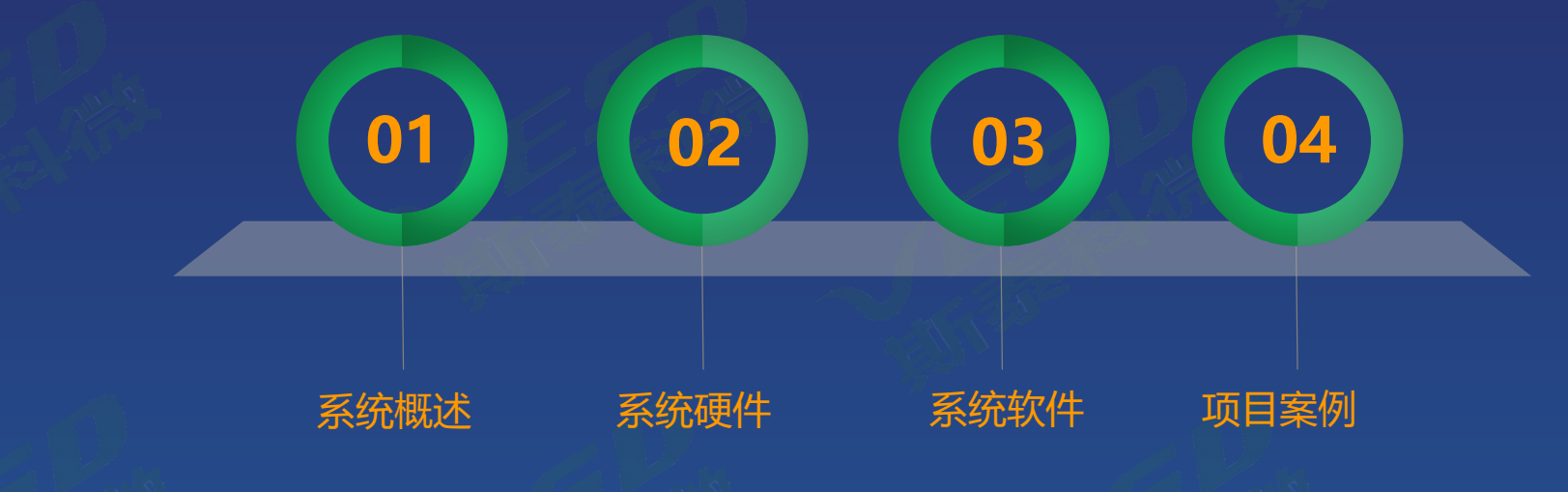

有静电的地方就有VESD

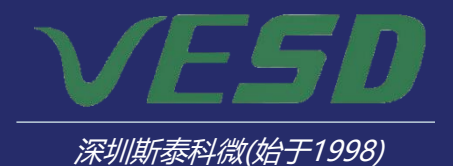

# **1.1.1 系统概述**

• ESD门禁监控系统是由计算机,静电测试设备,闸机,系统管理软件,网络等组成的综合管理系统。主要 解决不合理或静电不合格人员随意进入防静电工作区,有效提升静电类产品的合格率及安全生产的防范需 求。系统自动判断进出人员信息及静电测试数据,从而提高管理水平,提升工作效率。提高企业形象等方 面有着绝对的优势。

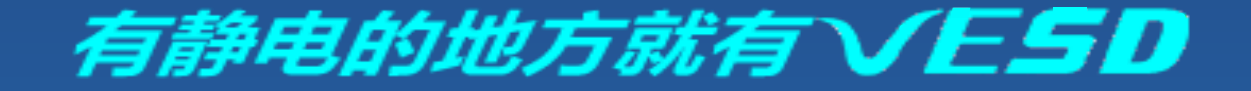

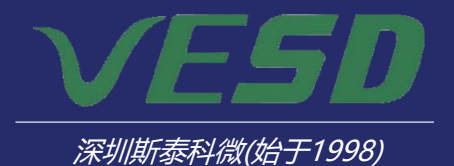

# **1.1.2 系统组成**

• ESD门禁监控系统主要由三辊闸 (翼闸) +人体综合测试仪 +读卡机(ID卡/IC卡) 或指纹 识别器 +管理软件 +管理人员主机组成,可外加电子门锁或通道门组成。

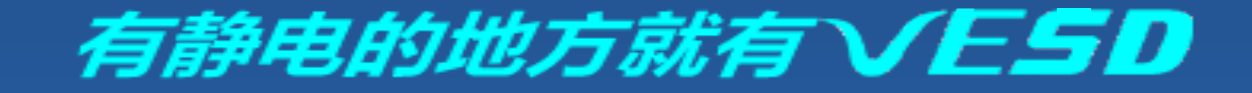

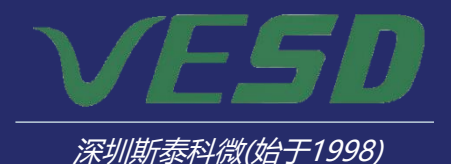

# **1.1.3 系统特点**

- ◆支持简繁英3种语言,任意选择语言; 也可以添加其他语言。
- ◆可自定义公司名称,自定义测试项目,测试范围等。
- ◆语音提示功能: 语音播报测试结果。
- ◆实时显示测试电阻值, 和图标直观显示、刷卡等, 数据自动采集。
- ◆支持全屏幕记录显示,支持真人语音播报。
- ◆测试手腕带(支持单回路/双回路/无绳)。
- ◆测试静电鞋(支持单脚测试与双脚测试)。
- ◆测试+刷卡+人员信息+阻值实时显示。
- ◆可以和考勤软件协调工作。
- ◆数据提供导入导出功能; 方便客户进行处理工作。
- ◆软件自动同步时间, 人员名单自动同步到ESD设备。
- ◆多种报表自动汇总, 未刷卡名单、测试记录分左脚, 右脚, 手腕多种明细等
- ◆数据更新可以任意选择,速度稳定,操作随意。
- ◆数据库可以配合考勤软件对接, 支持多用户多机实时管理监控。
- ♦客户端软件可脱机使用。

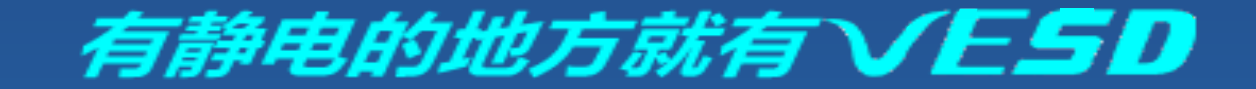

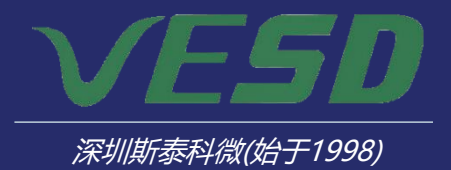

# **1.1.4 系统功能**

- 测试权限可依手脚测试需要做出各种组合并可依个人通关等级设定权限, (单测手、单测双脚、手和脚全测、手或脚一 个功能通过即可通过,VIP免测)。
- ·读卡器分为ID卡和IC卡两种,用指纺识别器(有韦根26即可),可配置LCD显示屏,显示内容为: 卡号(指纹授权号) 、姓名、部门及测试结果。
- 具时间区管制及假日管制等多种门禁管制功能,灵活门禁管理。
- 遵循先刷卡比对卡片合法权限或指纹比对,再静电测试之步骤,以免非法卡或外部卡也费时测试后才发现卡片错误再退 出, 增加他人等待时间。
- 能同时比对手腕带及左、右脚鞋具ESD测试信号,以求快速反应结果,不应先测手再测脚或先测脚再测手增加整个测试 流程时间。
- 具有自动复位功能。当读卡后,在可通行时间内未通行时,系统将自动复位,可通行时间可依实际需求自行设定调整。
- 未刷卡记录身份即按钮静电测试可送出警报提醒,提醒员工养成好习惯,以免测试耗时拥堵。

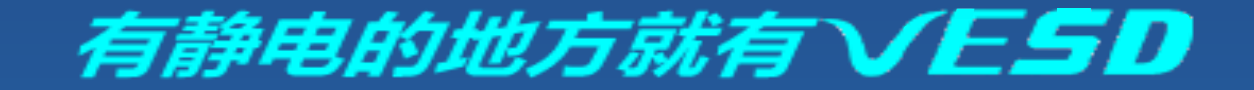

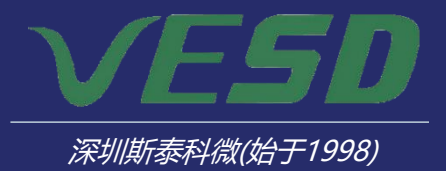

# **1.1.5 系统功能**

- 测试通过及测试不通过提供有LED灯指示,LCD液晶屏上将显示被测试人员手腕带、左、右脚测试结果及姓名、性别、 部门、职位等信息。
- 刷卡机可适用中大型企业,每台可管制数千人,且刷卡数据可断电保存10年以上。
- 内建门禁管制中继电器控制,并且由系统确实比对测试结果后开门,避免直接由静电测试仪送出开门信号误动作之系统 弊端。
- 刷卡测试,速度比较快,大约2秒之内可以完成测试,指纺识别器在测试过程中,指纹比对时间长,而且受指纹有汗, 油腻,划伤影响。

#### **静电测试仪:**

- 为按键式开关。
- 测试阻值符合欧规及美规标准(可按客户的要求进行范围设定),测试仪脚踏板应区分左右脚以符合国际规范。不能仅 是一片金属踏板供双脚测试,成为双脚中有任何一脚通过测试便算通过,以免测试漏洞造成静电放电伤害。
- 静电测试仪可以选择明装或暗装保护。暗装时用专置按钮取代静电测试仪的按钮。
- 静电测试仪与刷卡机之间信号连接线为可拆式,方便静电测试仪送检时拆装。

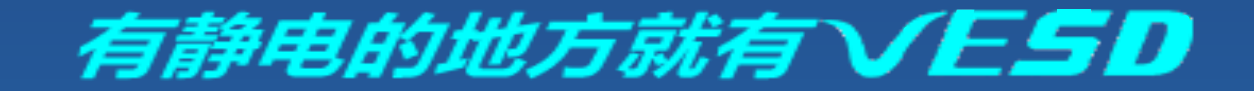

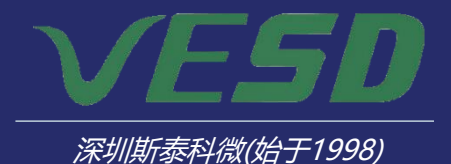

# **1.1.6 测试权限**

- 测试权限可依手脚测试需要做出5种组合并可依个人通关等级设定权限。
- 1.VIP, 免测试;
- 2.指纹(ID或IC卡)+防静电手腕带;
- 3.指纹(ID或IC卡)+防静电工鞋;
- 4.指纹(ID或IC卡)+防静电手腕带或防静电工鞋;
- 5指纹 (ID或IC卡) +防静电手腕带+防静电工鞋.

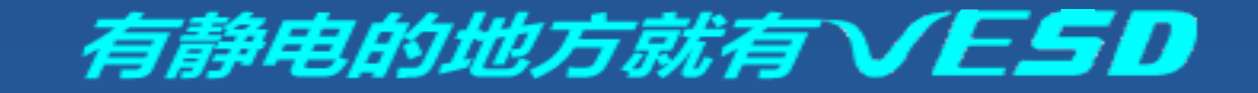

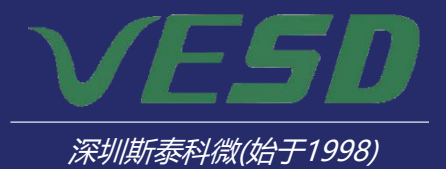

# **1.2.1 系统硬件**

**通道闸机**可以是翼闸或是三辊闸,按客户需求定制,翼闸可分为单、双机芯,通过不同的机芯组合成多通道,也可按客户的实际通道需要订做, 每个所属通道翼闸机芯内都设有人体静电综合测试系统和门禁管理软件一套。

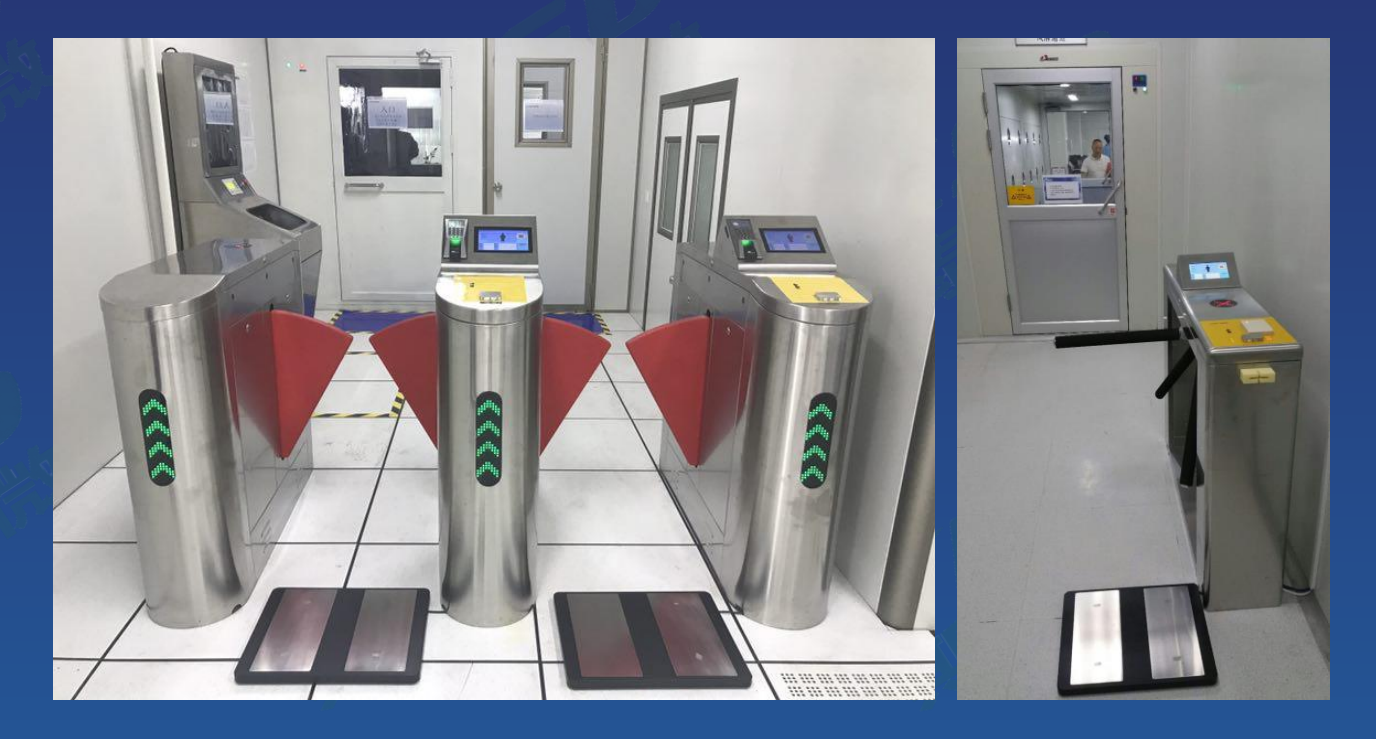

# 有静电的地方就有VESD

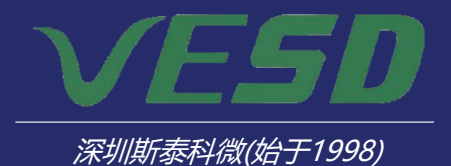

# **1.2.2 系统硬件**

#### **静电测试主机及控制器部分,结合工业级微型控制电脑**

Ø 静电控制器支持外接(Weigand/维根26/34/37协议)ID/IC卡读卡器、指纹机等设备控制,且具有光耦保护。 Ø 芯片采用全新原装美国进口芯片,满足工业级要求,满足更广泛的工作环境 Ø ARM内核微处理器(ARM内核,可迅速达到客户的个性化功能要求) Ø 静电控制器储存容量为20GB,人员信息、刷卡测试数据无限制。 Ø 可双向管理,达到进出数据统计,或提供数据给客户考勤数据库。

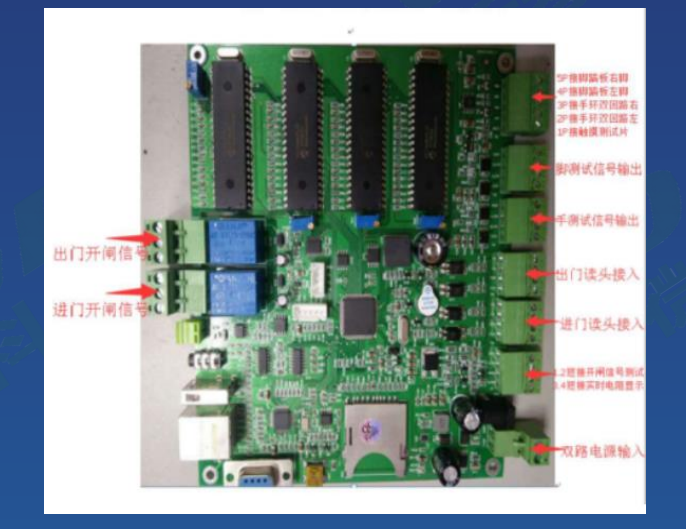

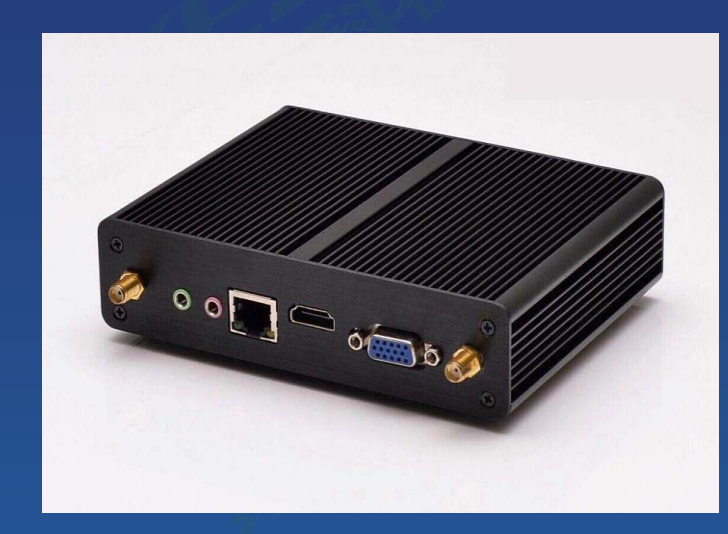

有静电的地方就有飞ESD

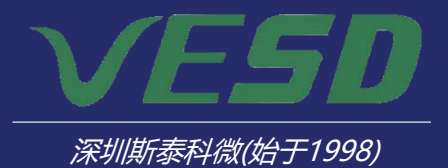

# **1.2.3 系统硬件**

**静电测试仪**是一种能方便快速地测试手腕带和脚环、导电鞋或防静电鞋的穿戴情况 的装置,实用测量范围为0.1MQ〜1000MQ,全量程精度误差小 于10°/。。测试仪操作非 常简单,阻值可以直观的显示在显示屏上并自动判断是否符合防静电要求 (具体使用方 法见测试说明) 。使用者可以根据测 试需要设置相关参数。

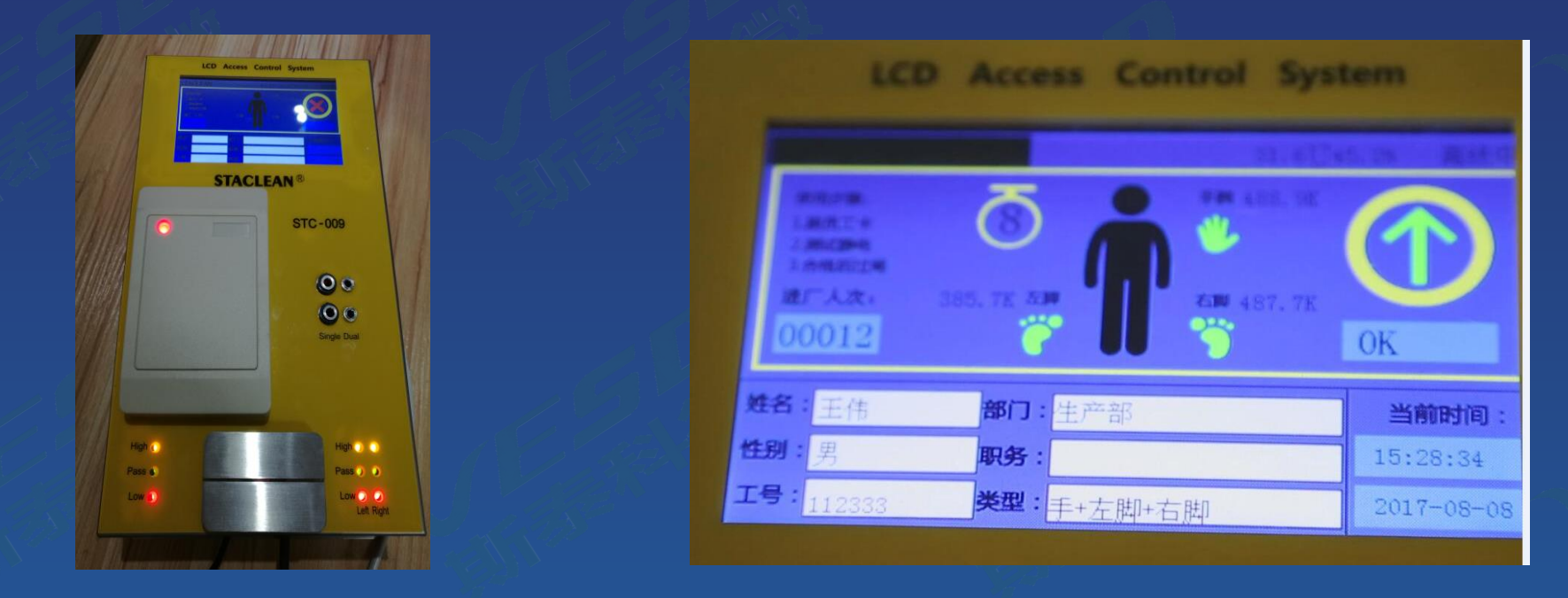

有静电的地方就有飞ESD

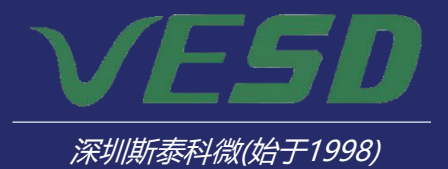

# **1.3.1 系统软件**

**ESD门禁系统软件**可同时管理多台静电测试门禁系统,可透过TCP/IP网络方式管理。软件分为单机版(此软件使用免费)与网络版(此软件 收费), 单机版软件只能在一台电脑上进行监督管理, 网络版可以授权给多台电脑进行监督管理。

#### • **软件特点**

- 可把人员权限群组分类,可实时监控或批次管理,操作及管理简便。
- 可显示每天员工的测试结果并记录在文件中,测试查询结果可以保存、分析利用。
- 能显示测试结果,能记录错误原因是手环未过、左鞋未过、右鞋未过、非法卡等错误原因,并且显示部门、门号、 卡号、工号、姓名等资料。
- 能依据各种条件查询依月份、日期、部门、个人或各式错误原因等多种条件化查询做出多功能静电门禁管理报表。
- 具备转Excel人员数据表程序,可将现有的人员资料表直接导入ESD软件中。
- 可选同时具有考勤管理软件,防静电刷卡记录可直接做考勤管理。
- 我们可以提供通迅端口,让客户进行再开发,同时,我们可以按客户的要求进行再开发,来实现客户的要求。
- 此软件可以进行远程管理, 使软件维护更加简单、方便。

#### **运行环境**

硬件: PC800MHz以上CPU, 2G以上内存, 1G以上剩余硬盘空间。 软件:中文Windows/xp/7/10操作系统。

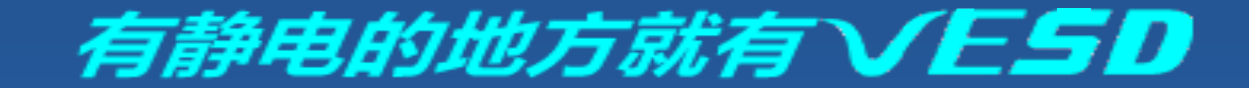

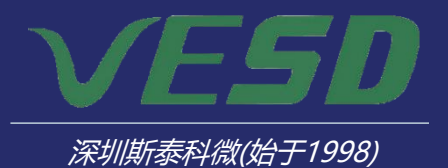

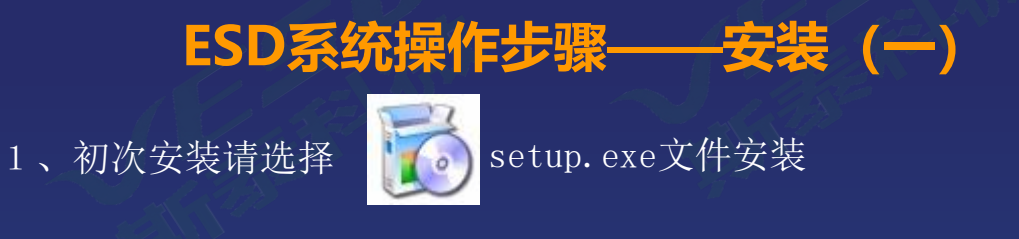

2、单击【接受】系统将自动安装.net组件以及网络门禁软件。如下图:

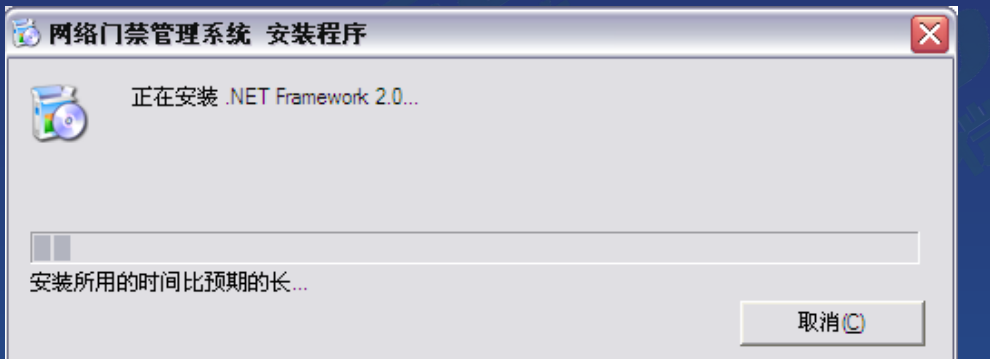

注意: Microsoft.NET Framework 软件包和中文语言包, 是必需安装的。如果不安装.NET软件包, 程序将无法正常运行。 如果您的系统是Windows2003以上的版本,或者已经安装过语言包,系统会自动跳到下一安装环节,进行软件的安装。

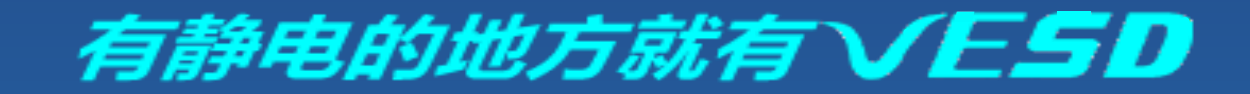

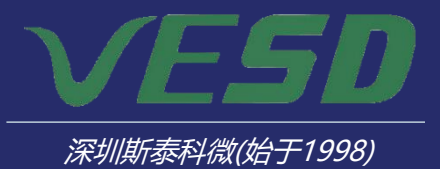

### **ESD系统操作步骤——安装(二)**

#### 1、安装成完.net组件和中文语言包安装完成后会弹出如下界面安装网络门禁软件。【如下图】

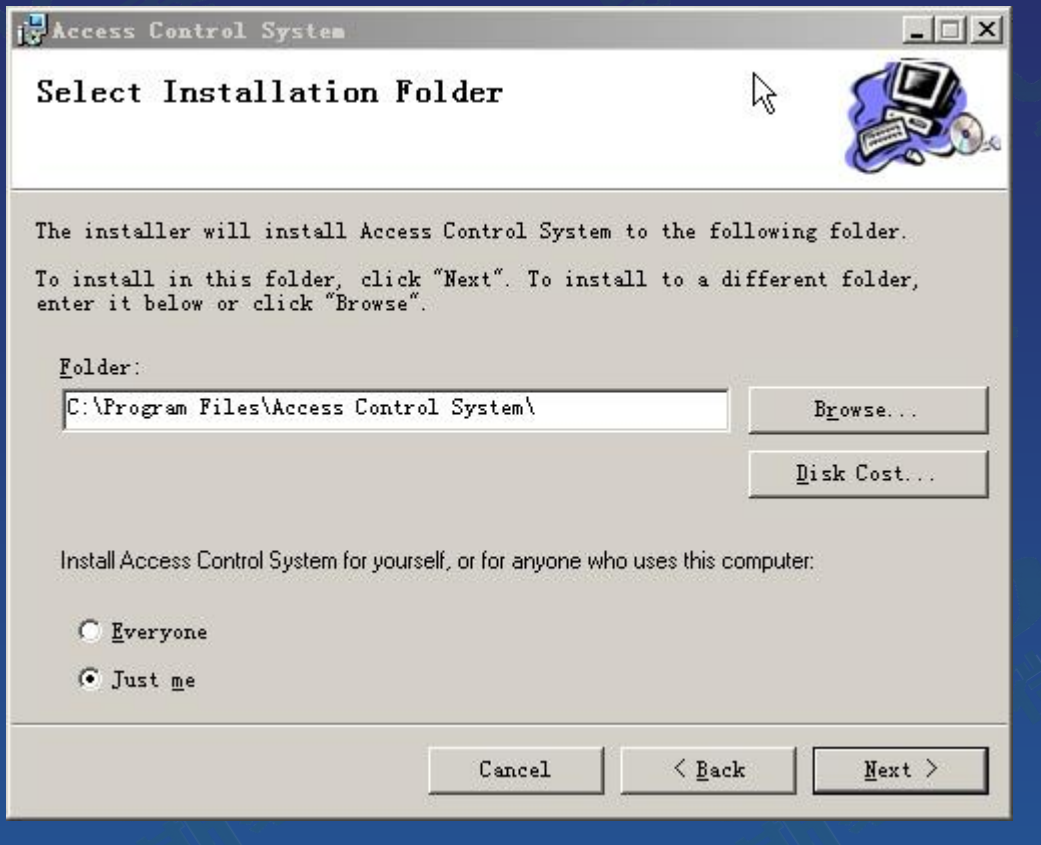

选择指定的安装目录,注意最好别安装在C盘系统盘,以防系统瘫痪影响ESD数据

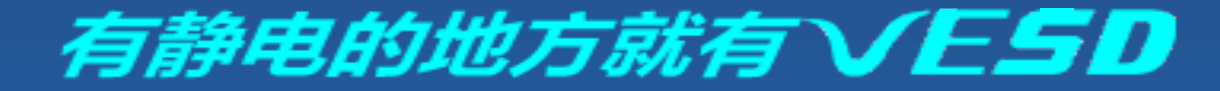

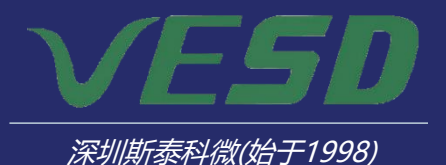

### **ESD系统操作步骤——安装(三)**

 $-10x$ Access Control System R. Installation Complete

Access Control System has been successfully installed.

Click "Close" to exit.

Please use Windows Update to check for any critical updates to the .NET Framework.

Cancel

单击【关闭】即可,同时桌面上自动增加快捷方式。

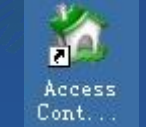

 $Clos<sub>e</sub>$ 

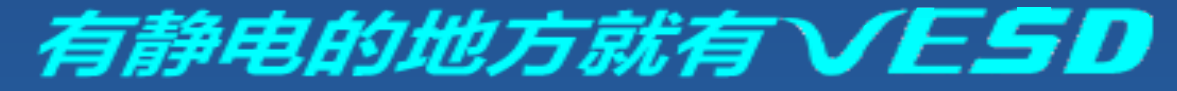

 $\langle$  Back

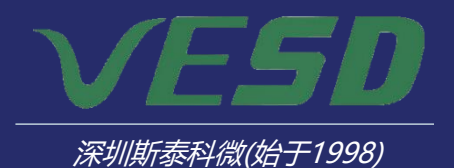

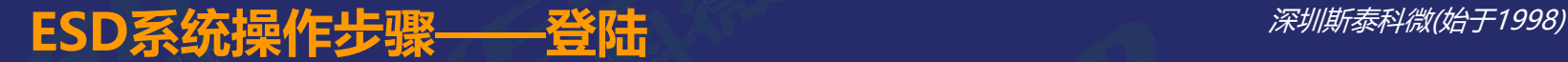

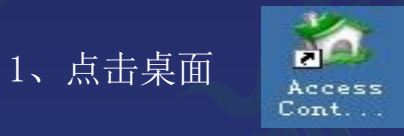

#### 2、输入系统默认用户名"admin"密码"admin" {注意: 用户名和密码全部为小写} 系统默认密码可在软件里更改。具体操作请参考相关操作。

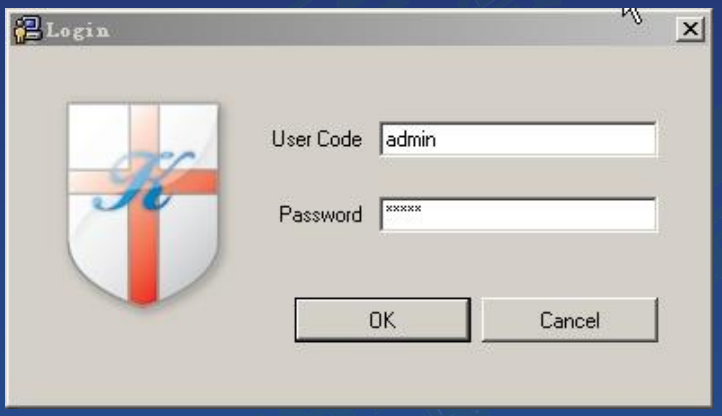

#### 3.单击【OK】进入软件界面

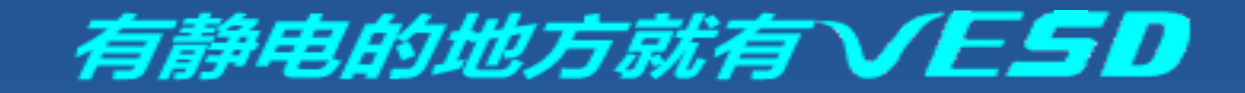

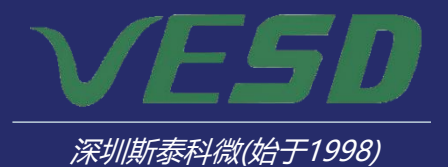

### **ESD系统操作步骤——添加控制器**

#### 1、添加/设置控制器参数,点击【右键】出现如下菜单 如【下图】

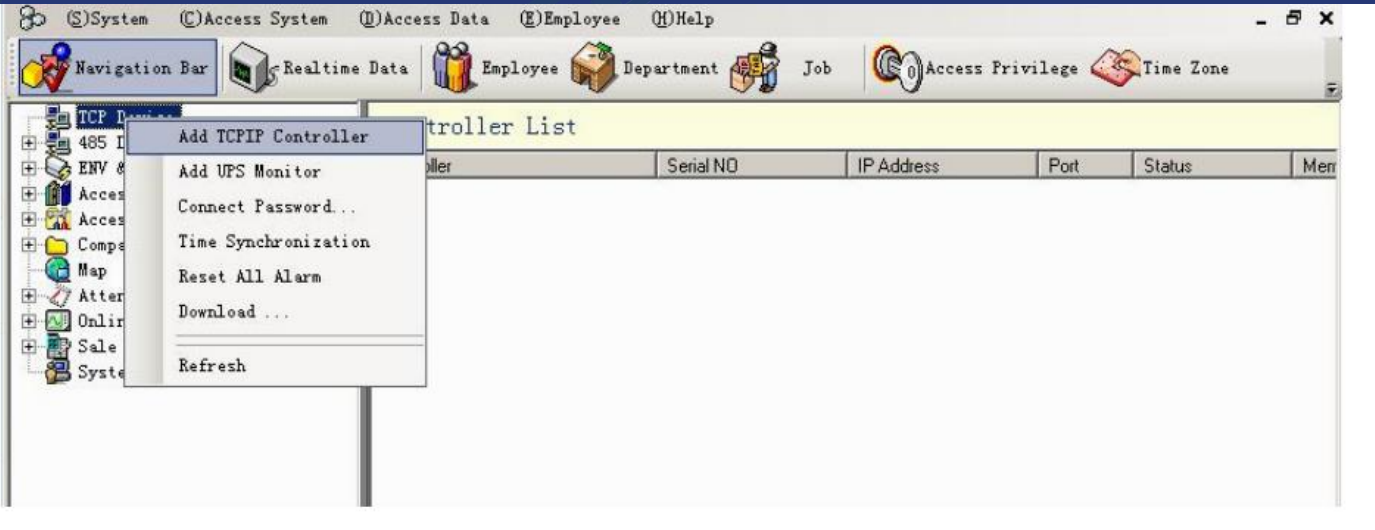

有静电的地方就有VESD

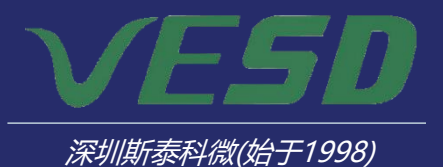

### **ESD系统操作步骤——添加门禁时区**

#### 1、添加门时区,选择需要添加时区的门,如【下图】的【ESD-1】,在右侧【Door Configure】下面空白处点击【右键】 弹出如下菜单

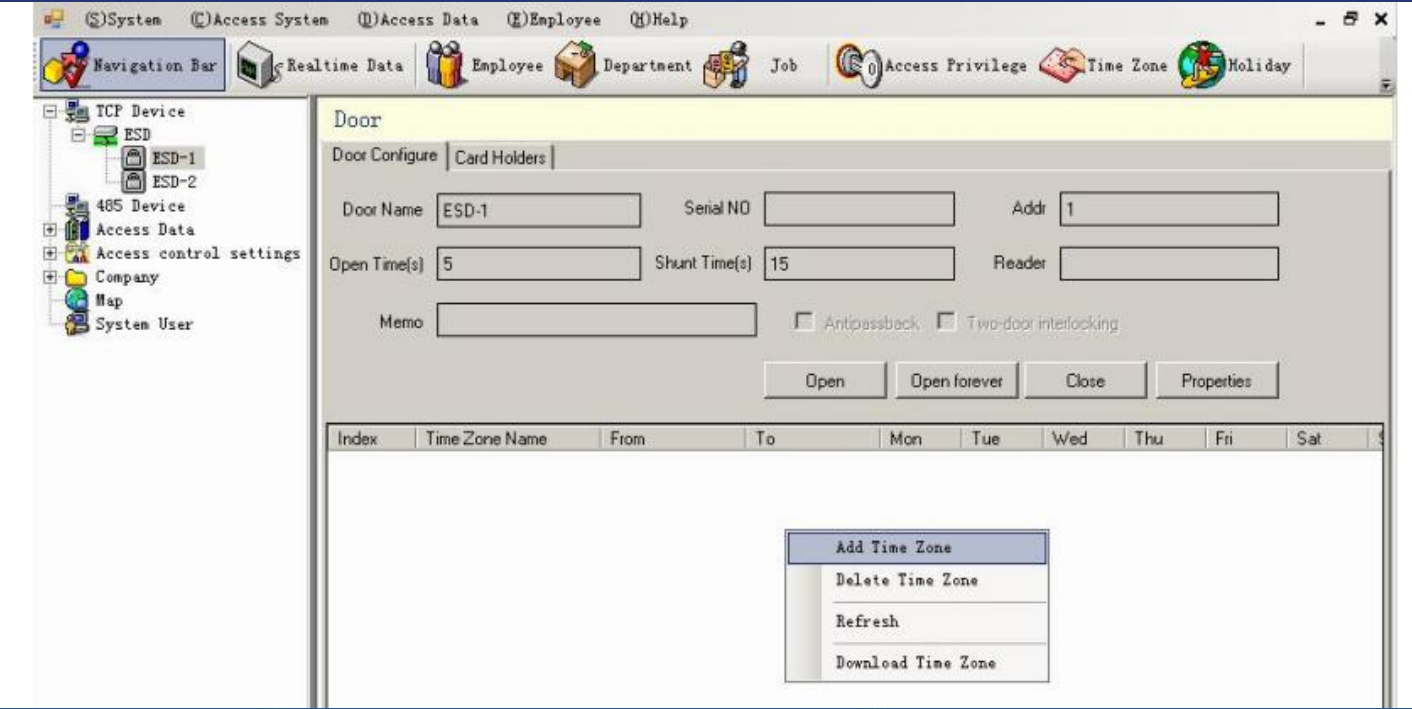

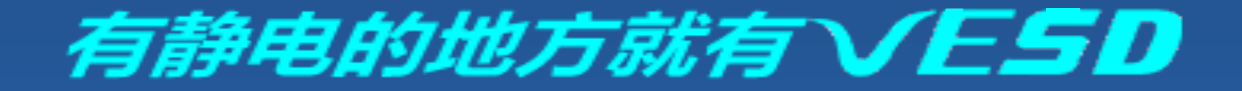

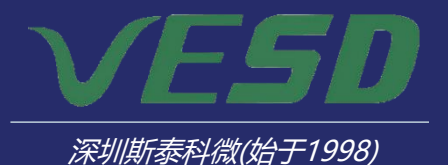

### **ESD系统操作步骤——添加门禁时区**

#### 1、选择【Add Time Zone】

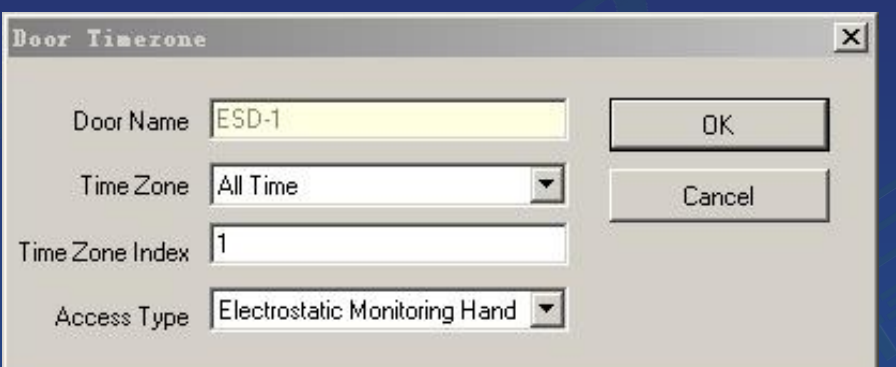

2、选择Time Zone、Access Type{根据客户的要求可以选择不同的识别方式},点击【OK】增加 此时区.可最多可添加16个时区

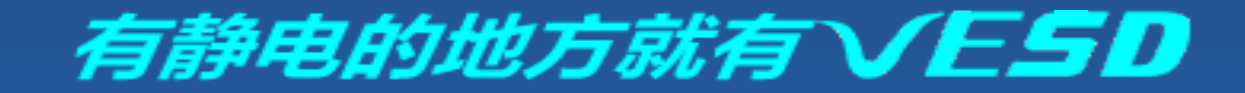

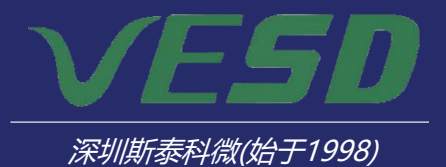

### **ESD系统操作步骤——权限定义**

#### 1、权限定义,选择【Access Privileges】 如【下图】,在红色窗口区域【右键】添加权限组别

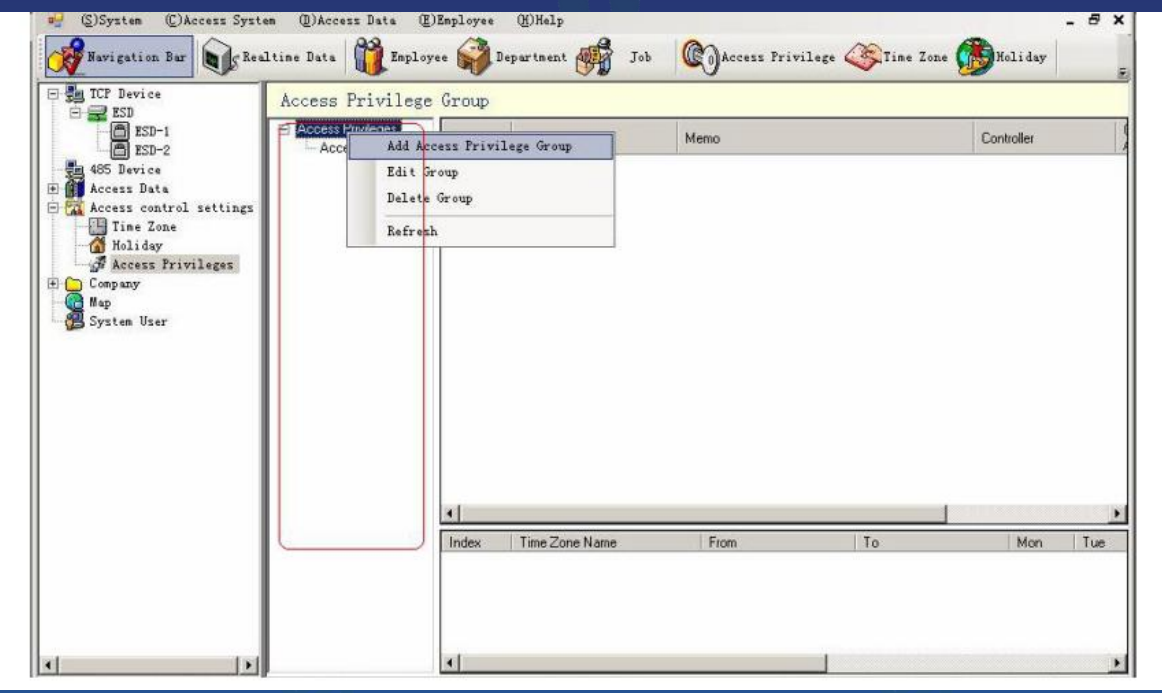

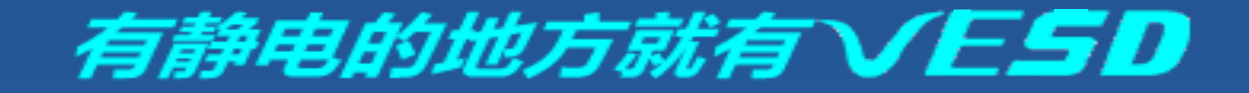

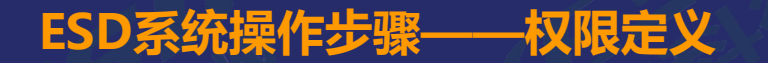

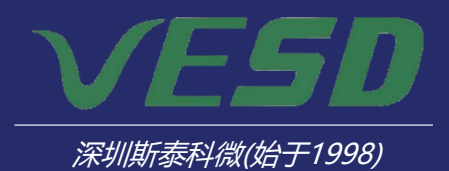

#### 1、点击新增加的权限分组, 在如下红框内空白处点击【右键】弹出如下菜单 如【下图】

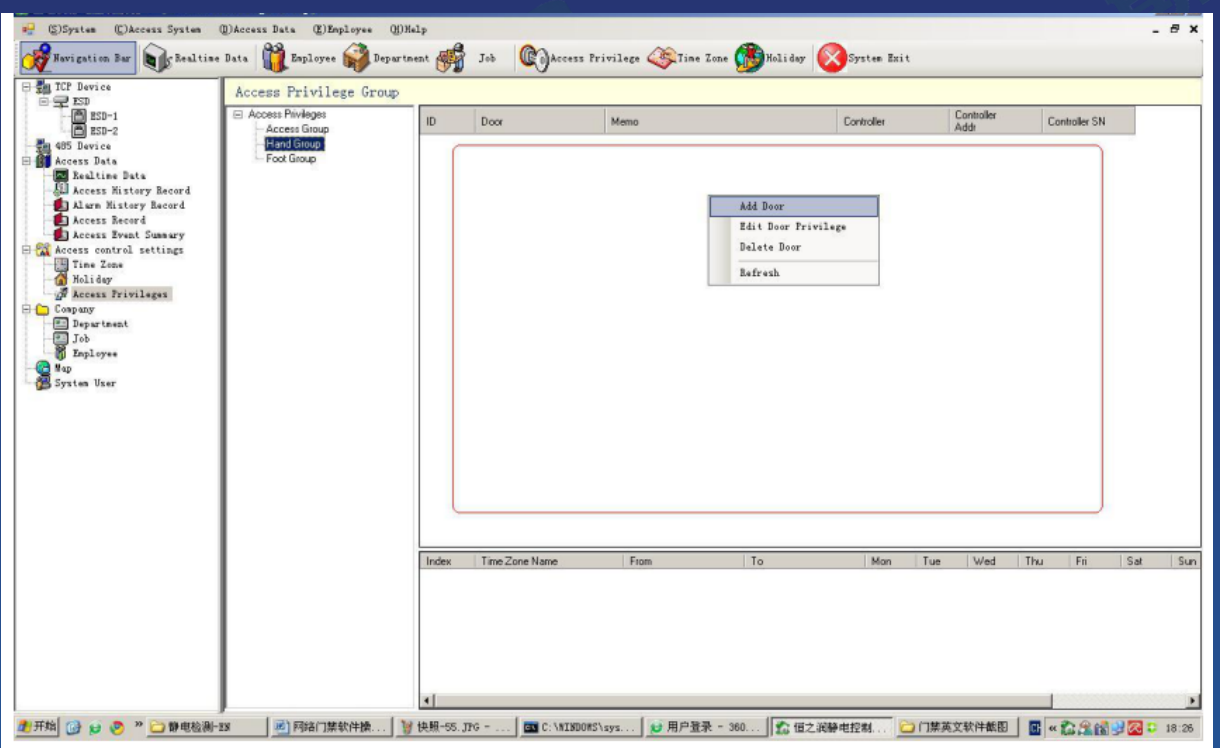

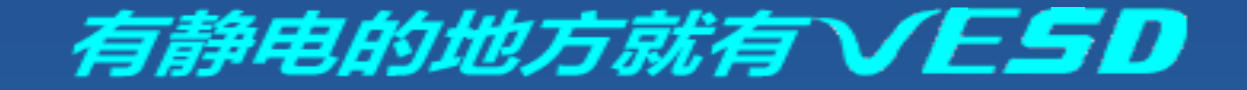

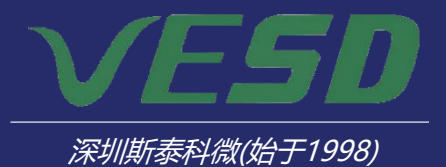

### **ESD系统操作步骤——权限定义**

1、点击【Add Door】,选择可以通行的闸机,在可以通行的时区内打勾。

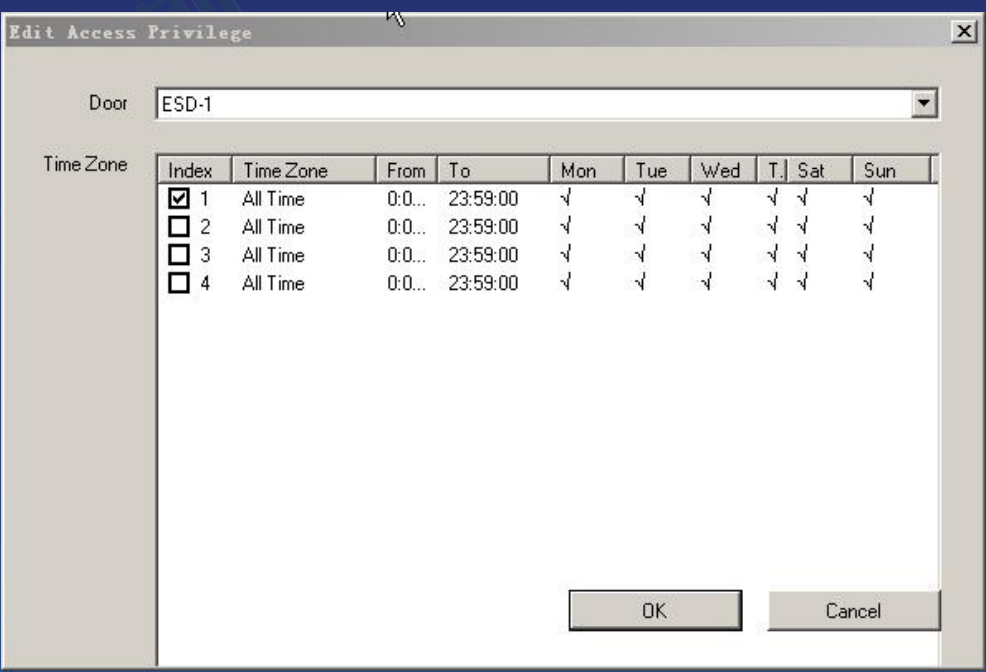

2、点击【OK】增加此门

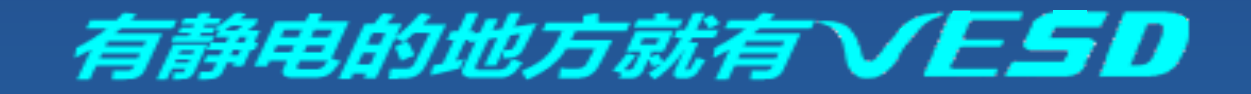

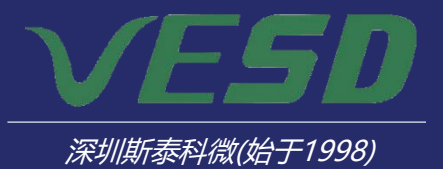

### **ESD系统操作步骤——添加部门**

1、添加部门信息,选中【Department】,在右侧空白框内点击【右键】 弹出如下菜单,,点击【Add Dept】

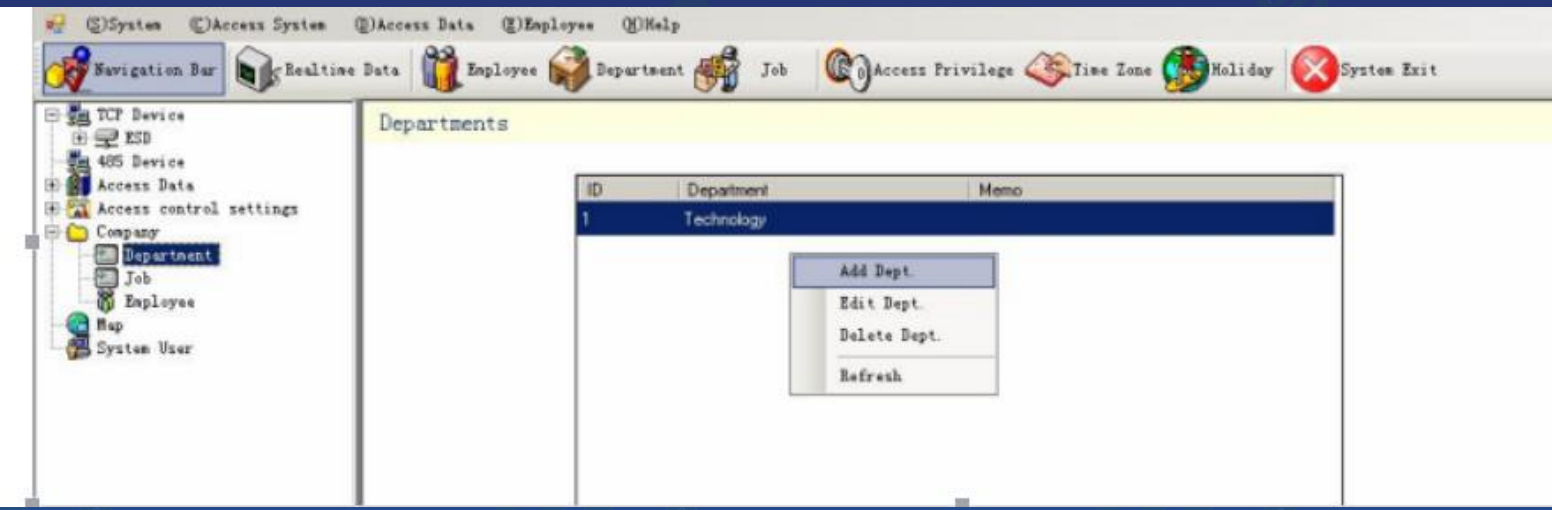

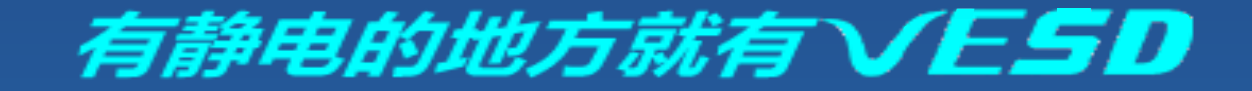

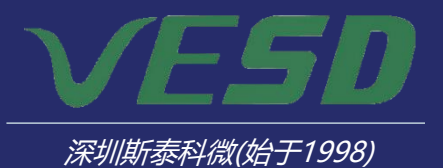

### **ESD系统操作步骤——添加职位**

#### 1、添加职务信息,选中【JOB】,在右侧空白框内点击【右键】弹出如下菜单,点击【Add Job】

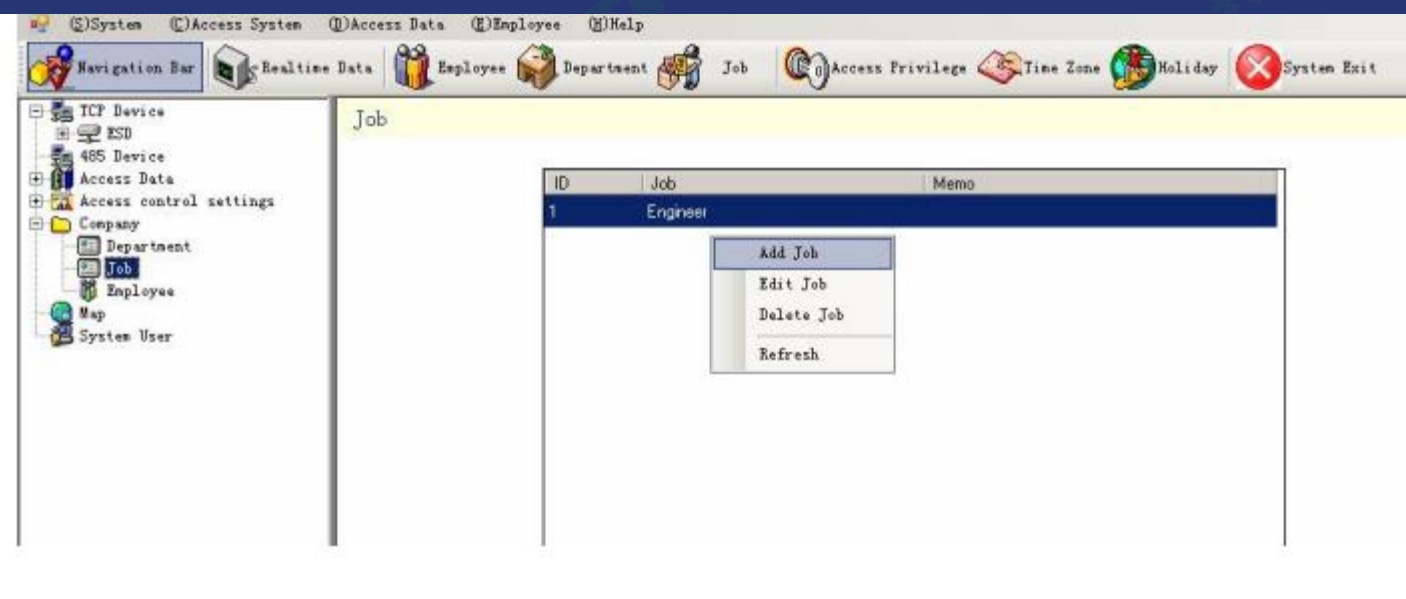

有静电的地方就有VESD

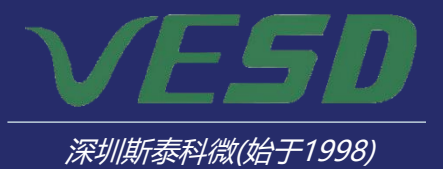

### **ESD系统操作步骤——添加员工**

#### 1、添加员工信息,选中【Employee】,点击【右键】 弹出如下菜单 如【下图】

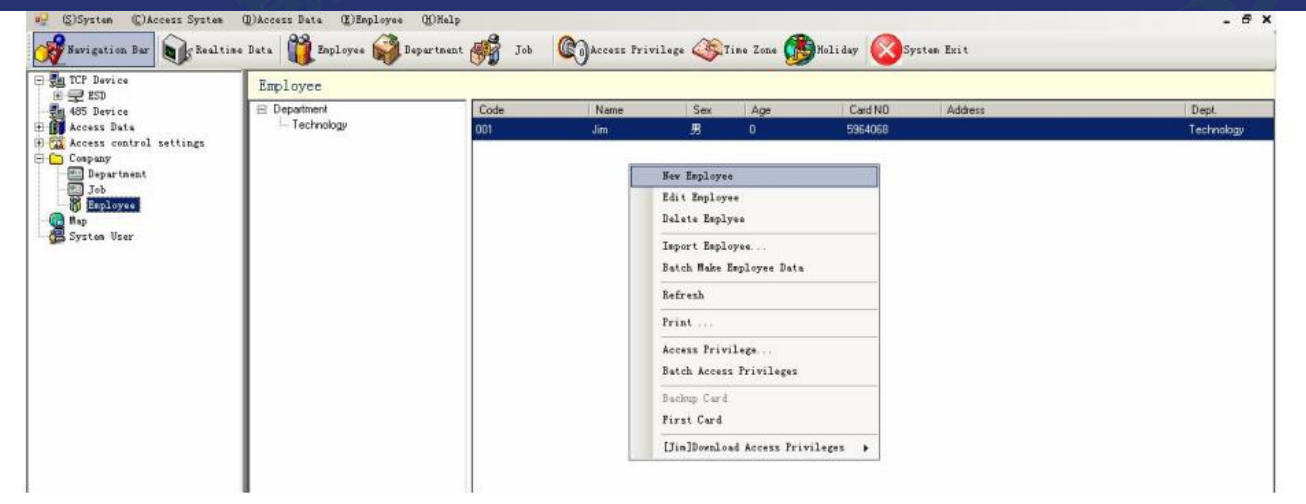

2、点击【New Employee】

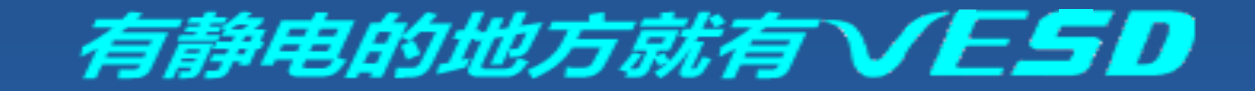

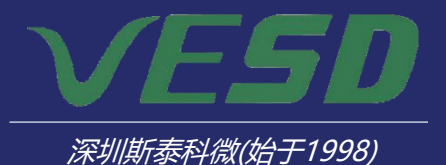

### **ESD系统操作步骤——添加员工、发卡**

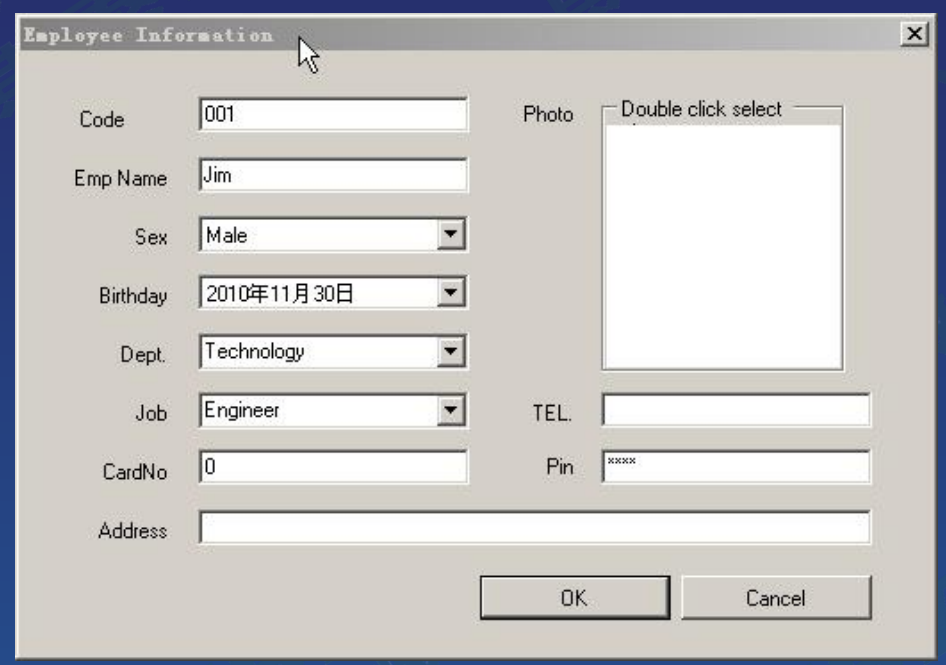

输入工号{根据现场情况自定义工号,方便查询}、姓名、性别、生日、选择部门、职务、电话、地址等。 卡号设置{请直接在通信正常的门禁设备读卡器上读取卡号,卡号会自动显示在【CardNO】框内} 照片设置{本系统支持jpg格式照片} 确认添加此员工,点击【OK】

有静电的地方就有飞ESD

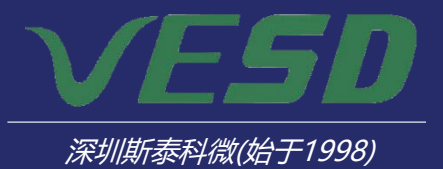

### **ESD系统操作步骤——员工权限**

#### 1、单个员工权限设置,左键点击选中所需要授权的员工,点击【右键】 如【下图】,点击【门禁权限】

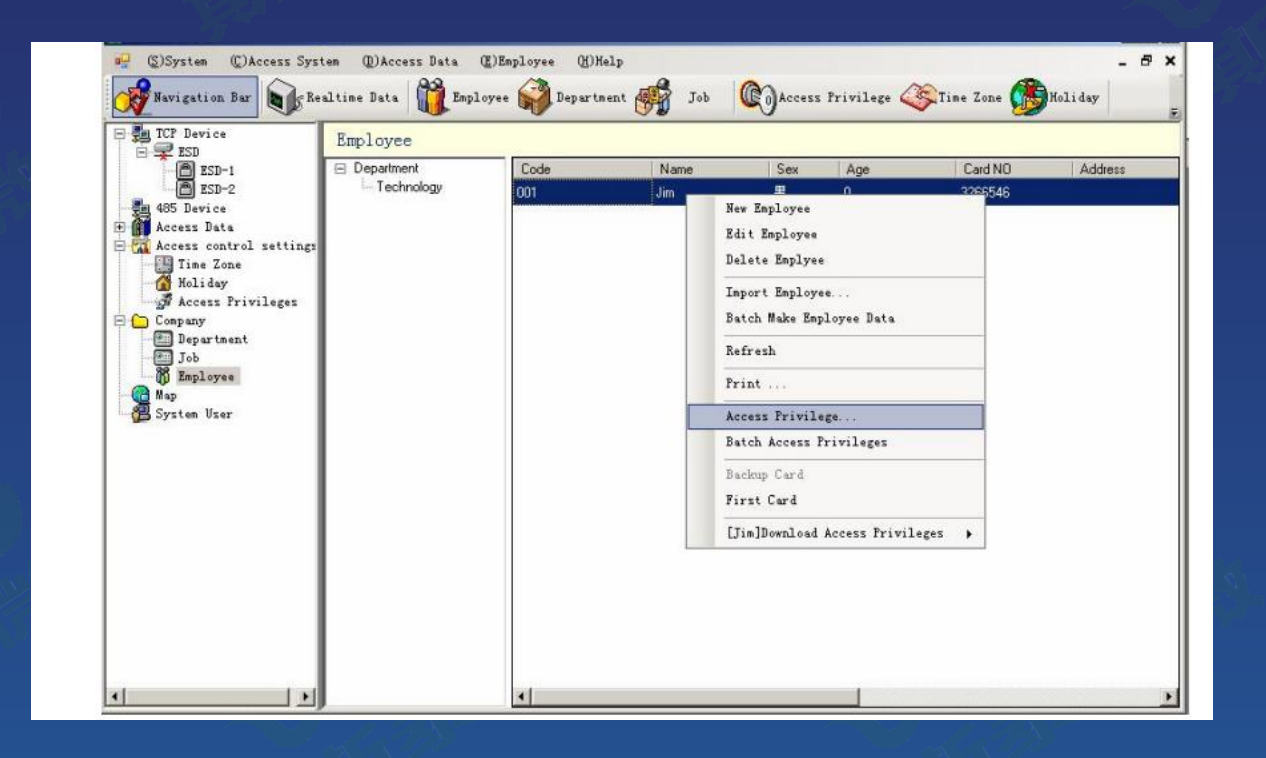

有静电的地方就有飞ESD

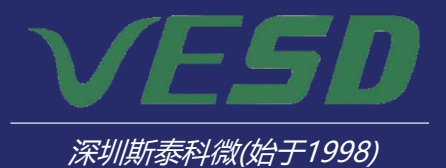

### **ESD系统操作步骤——员工权限**

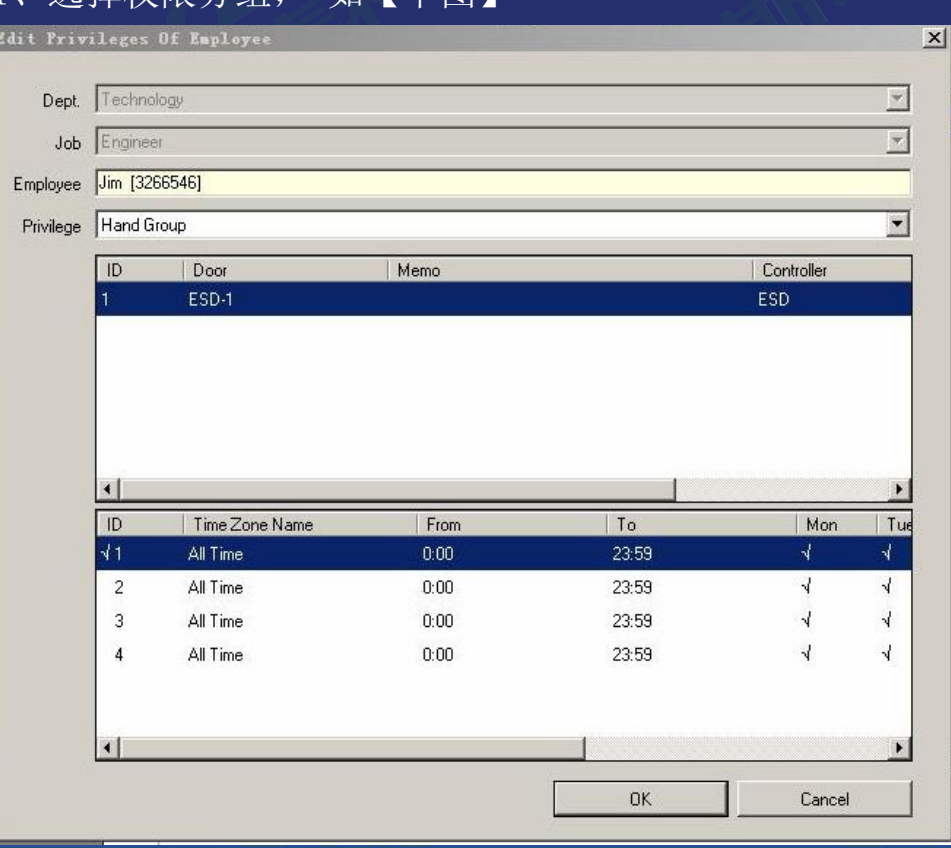

选择权限分组, 加【下图】

2、点击【OK】

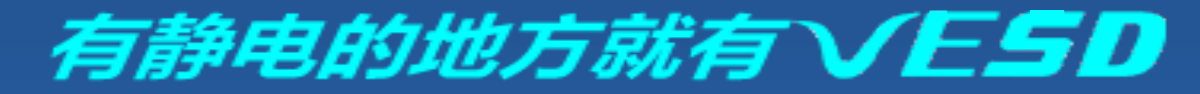

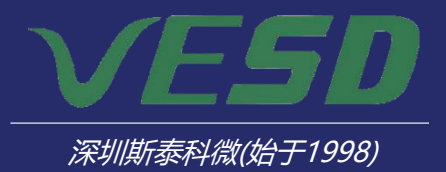

### 深圳斯泰科微(始于1998) **ESD系统操作步骤——批量授权**

1、批量权限设置,根据现场使用情况,同一部门、同一职务内所有人员权限相同或者所有部门入员权限都相同时均可使用批量 权限设置。选中【Employee】,点击需要授权的部门或员工,点击【右键】如【下图】,点击【Batch Access Privileges】

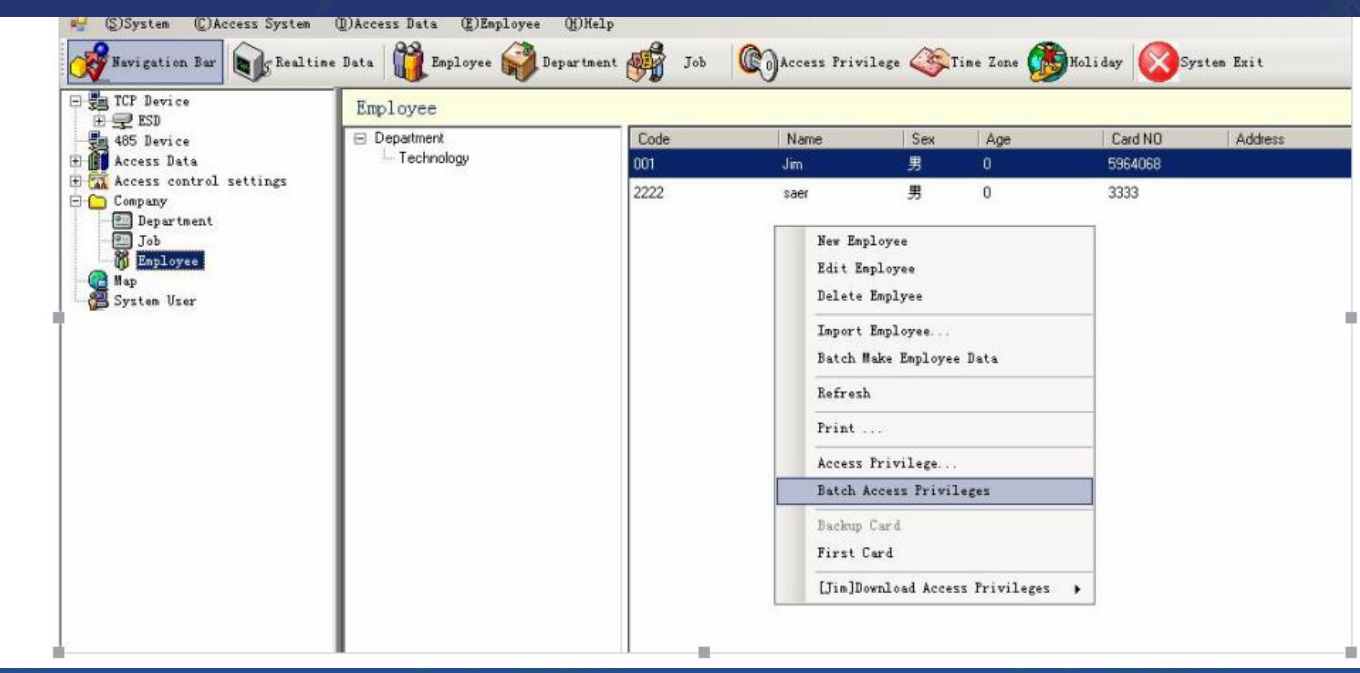

2、选择部门、选择职务、选择权限。

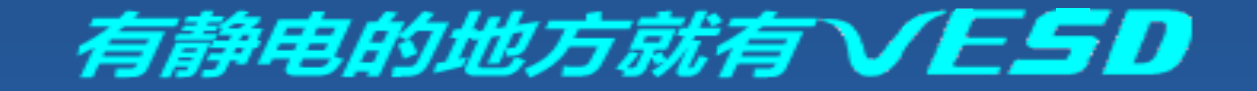

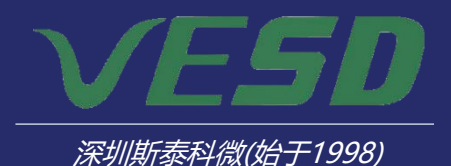

### 深圳斯泰科微(始于1998) **ESD系统操作步骤——批量授权**

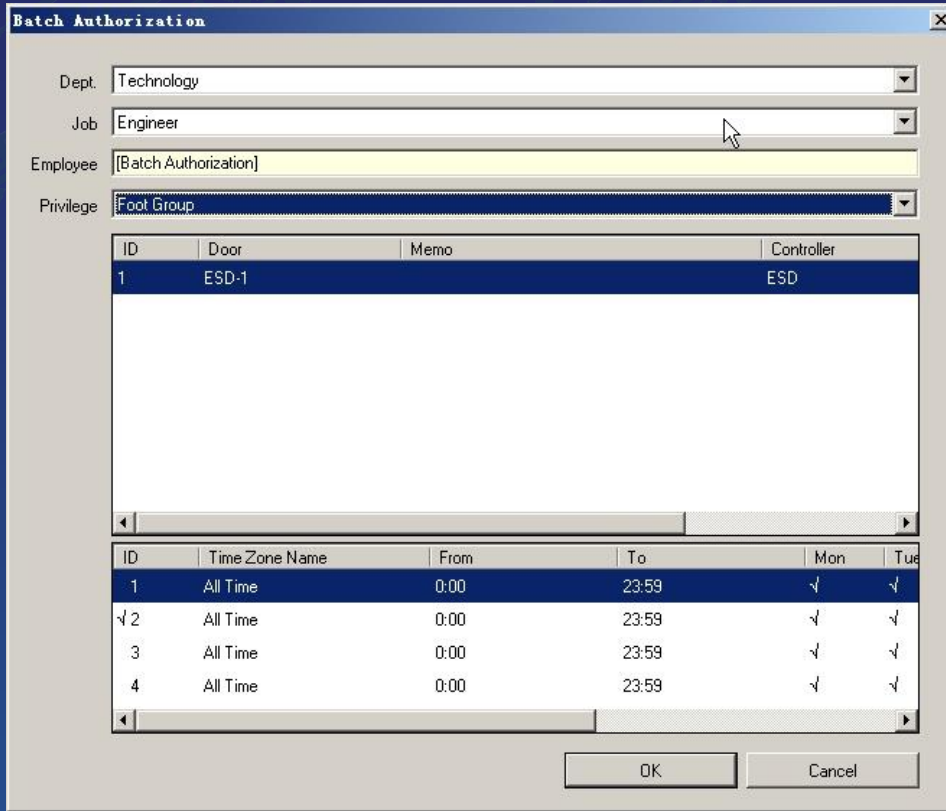

- > 当选择部门、职务都为空时: 即为所有人员为当前选择的权限
- > 当选择部门为某一部门、职务为空时: 即为某一部门所有人员为当前选择的权限
- > 当选择部门为空、职务某一职务时: 即为某一职务的所有人员为当前选择的权限

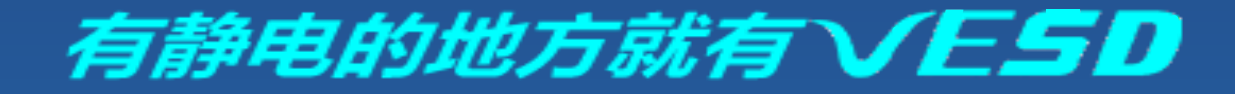

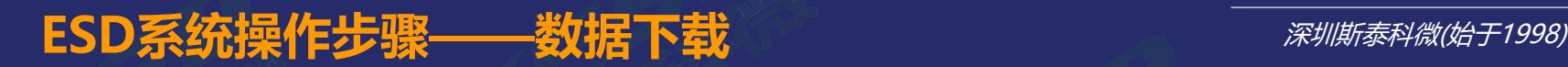

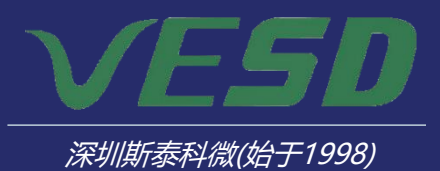

#### 1、选中TCP/IP增加的门禁设备例如下图中的【ESD 】,点击【右键 】,选择【Download】

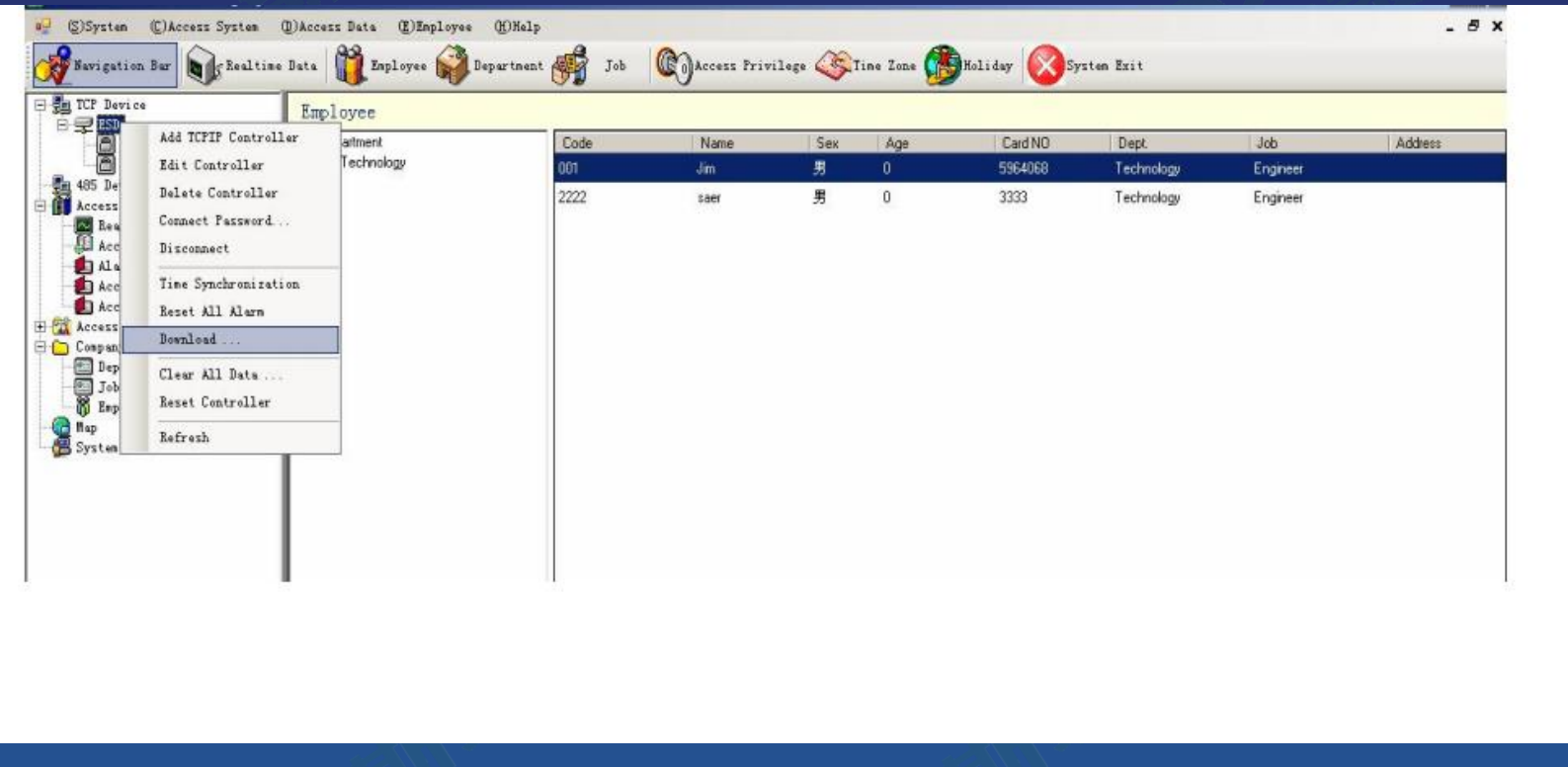

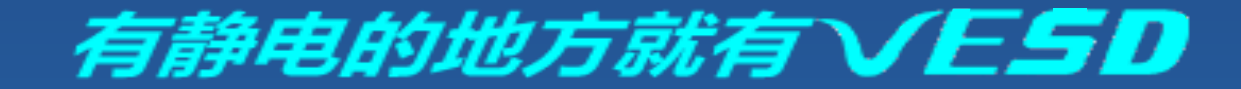

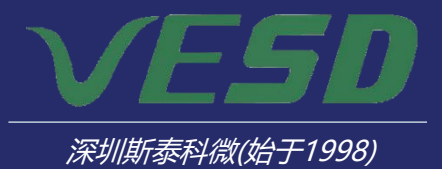

### **ESD系统操作步骤——数据下载**

#### 1、弹出下载窗口

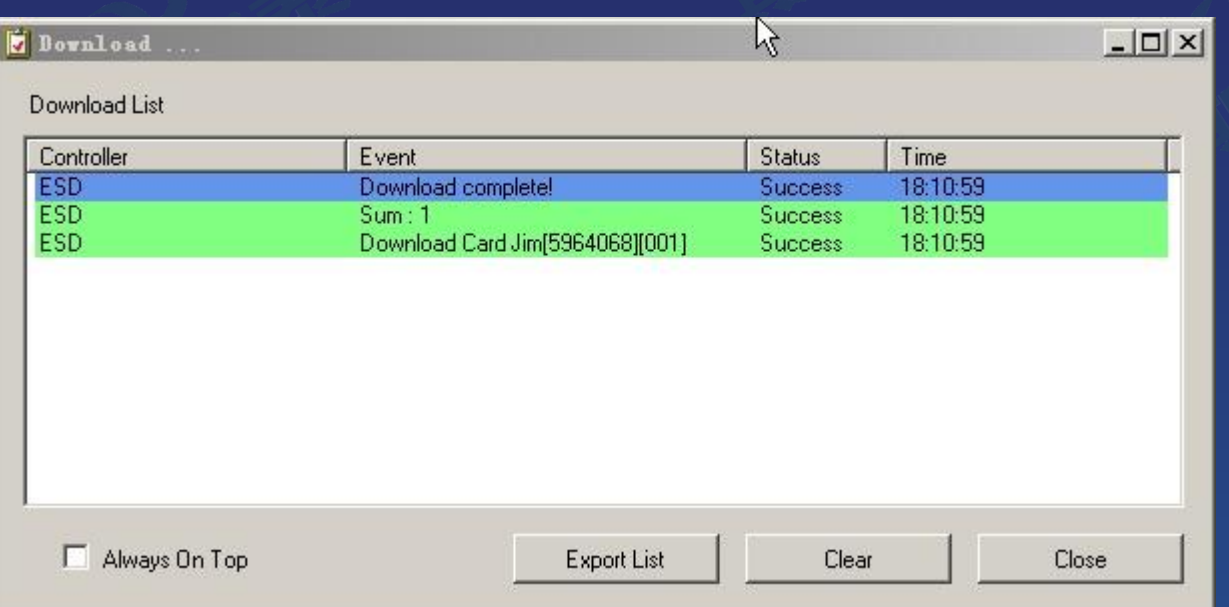

2、下载完成后,提示下载成功,点击【Close】

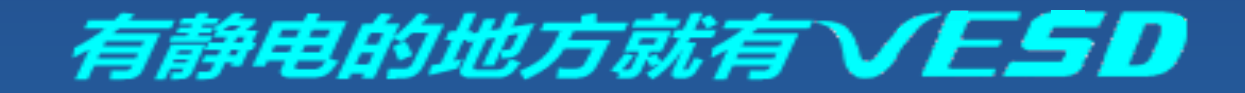

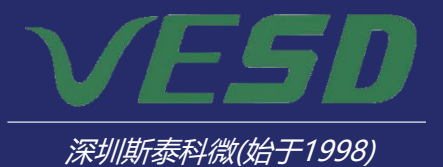

### **ESD系统操作步骤——实时数据**

#### 1、查看实时的门禁数据选择【Access Date】, 点击【Realtime Data】, 如【下图】

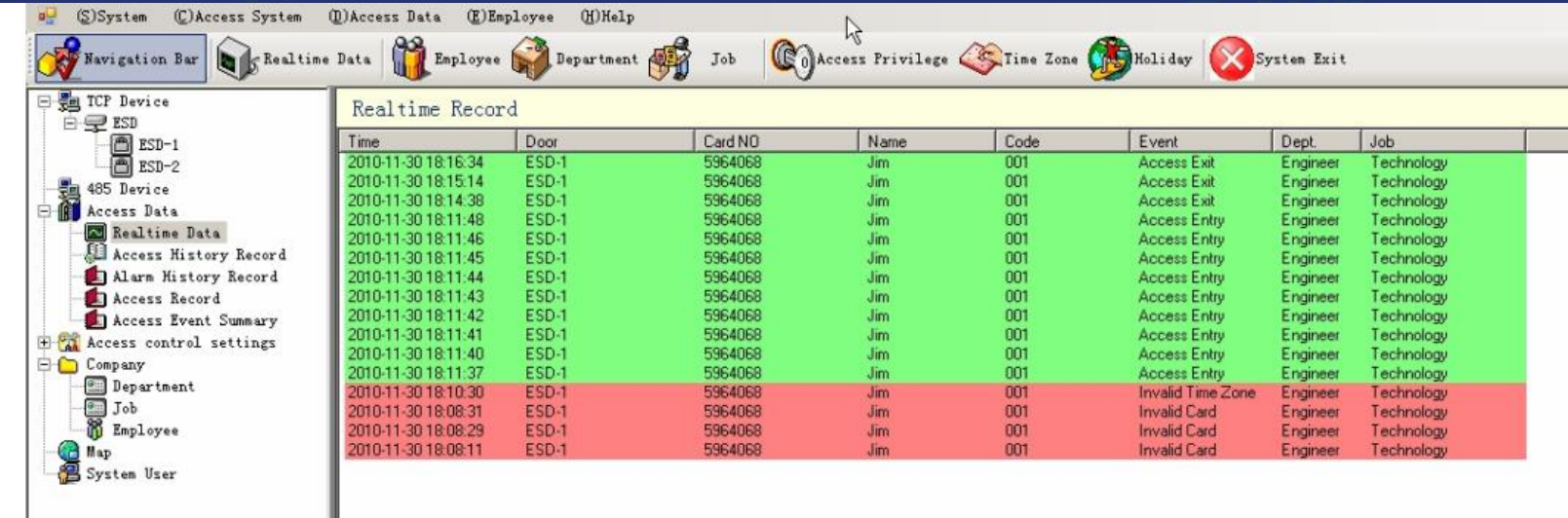

2、无授权人员或者ESD检测不合格,刷卡显示红色。检测OK允许通过显示绿色。

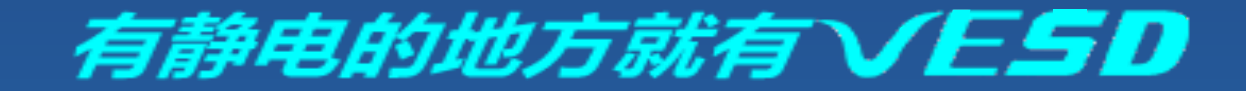

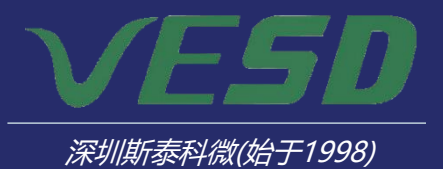

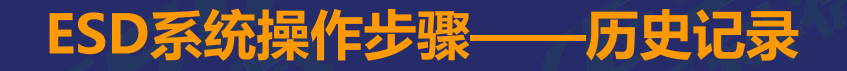

#### 1、查看门禁历史数据,点击【Access History Record】,在右侧空白框内点击【右键 】, 选择【Search Card Event】,如【下图】

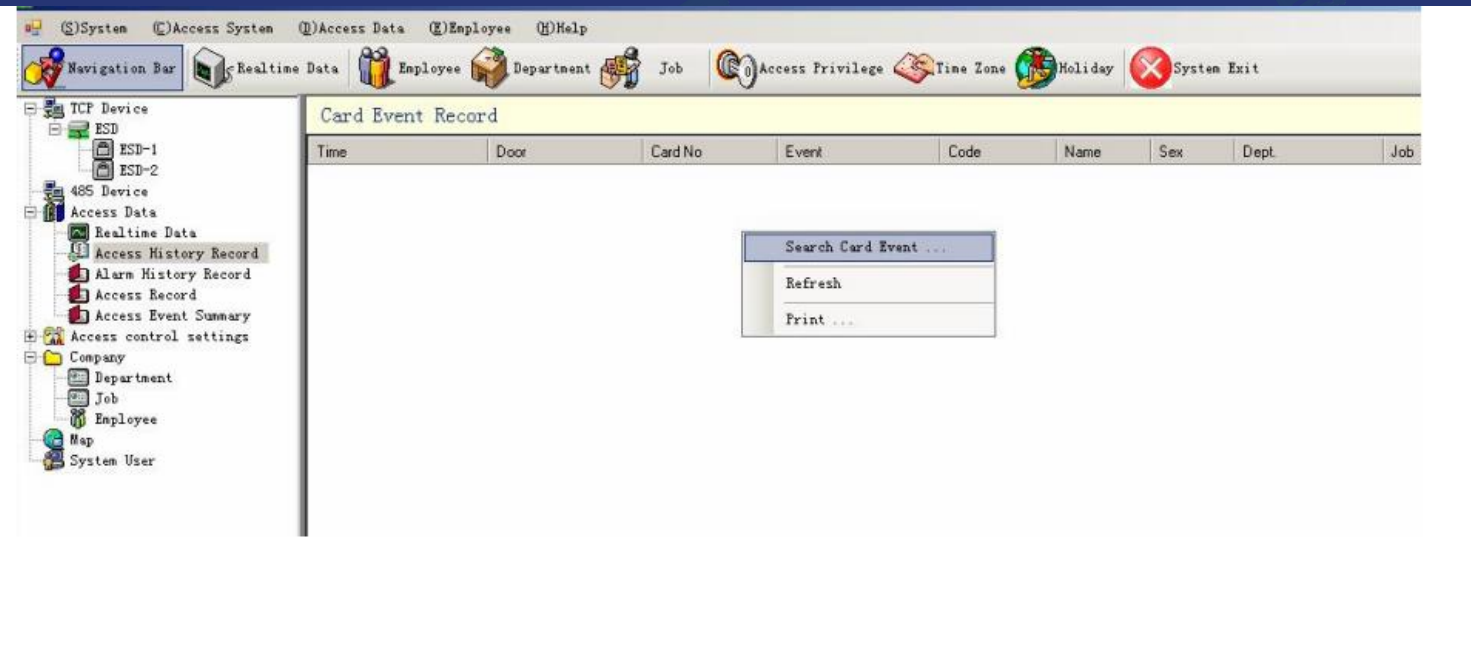

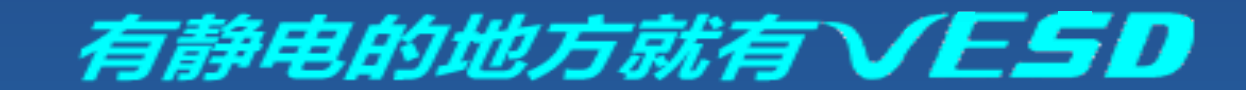

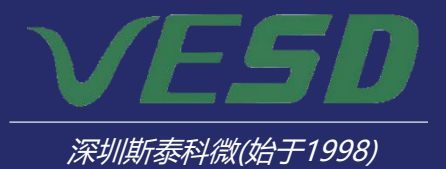

### **ESD系统操作步骤——历史记录**

1、弹出检索条件,选择查询时间,选择检索条件{可以以部门、姓名、职务、门为检索条件}如【下图】

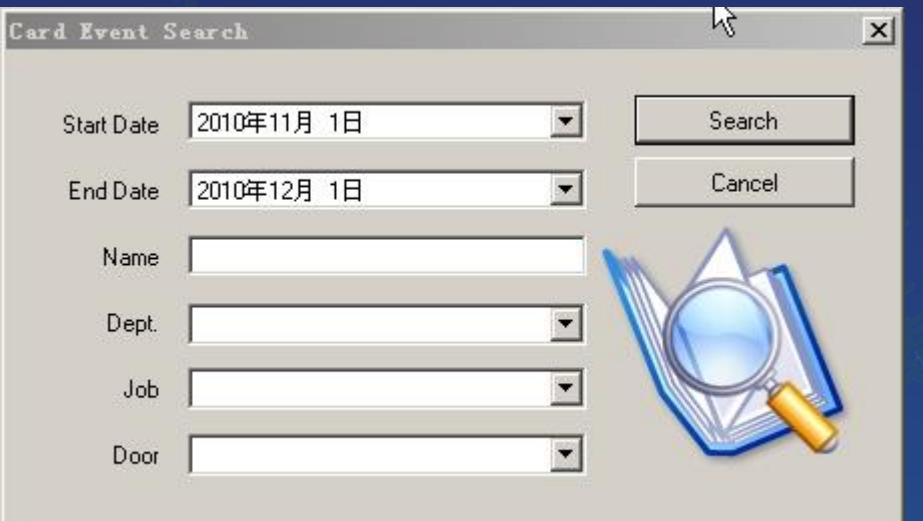

2、点击【Search】,显示相应的搜索数据

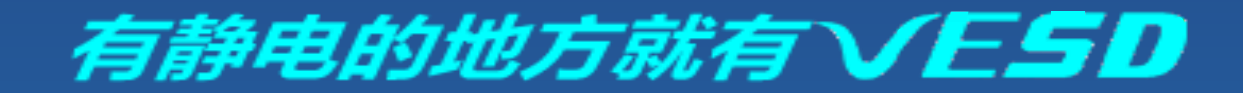

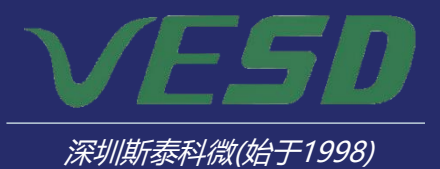

i.

### **ESD系统操作步骤——记录打印、导出**

#### 1、打印导出门禁数据,在检索的数据内点击【右键 】,选择【Pint】,如【下图】

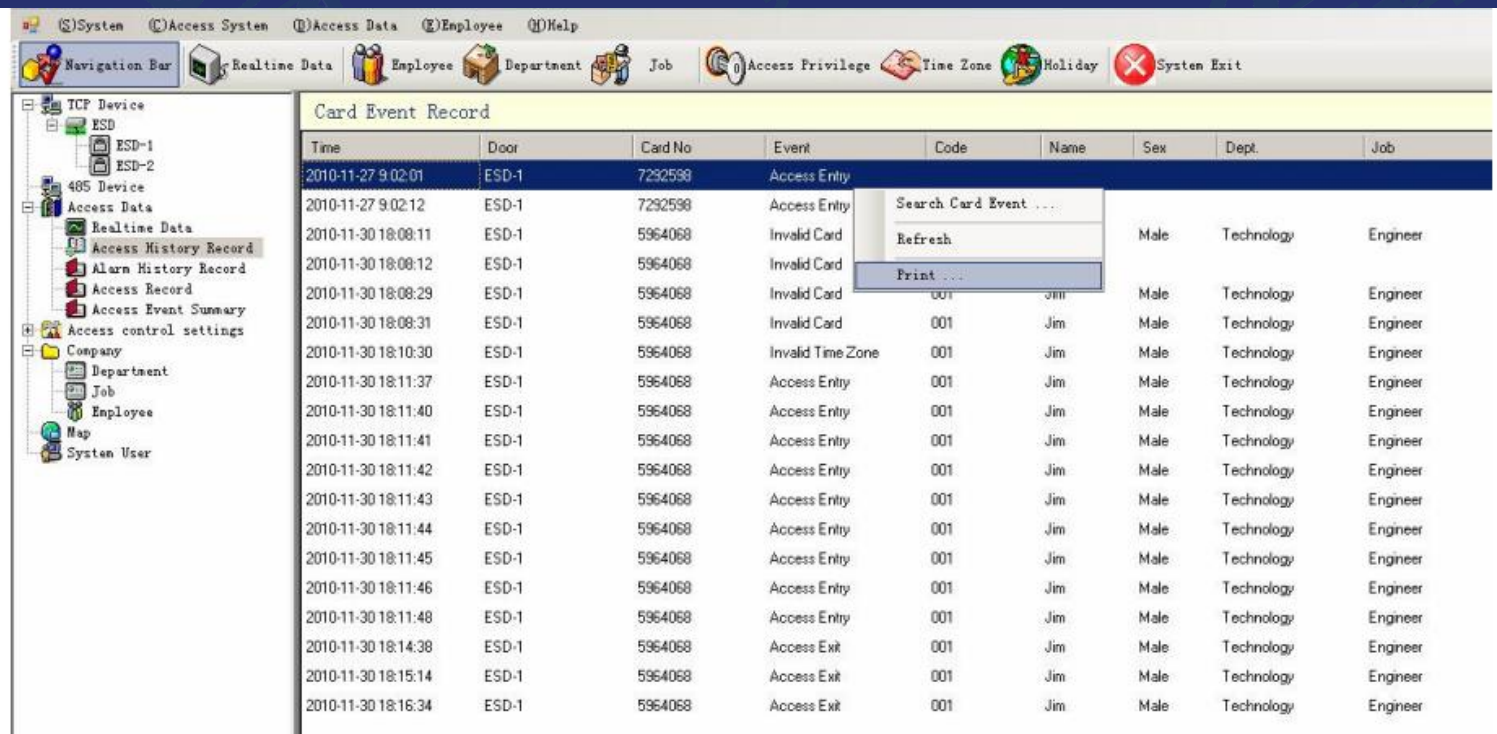

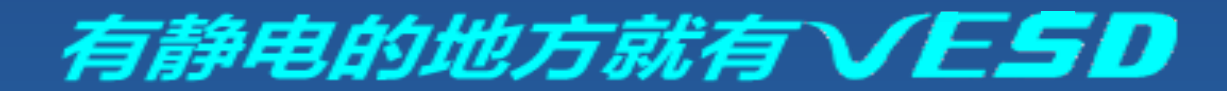

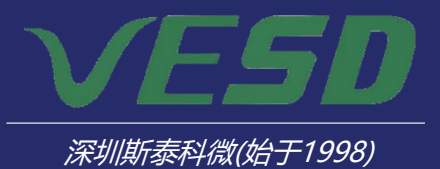

### **ESD系统操作步骤——数据下载**

#### 1、弹出数据报表浏览框,可选择直接打印,或导出为Excel表格或PDF文档。如【下图】

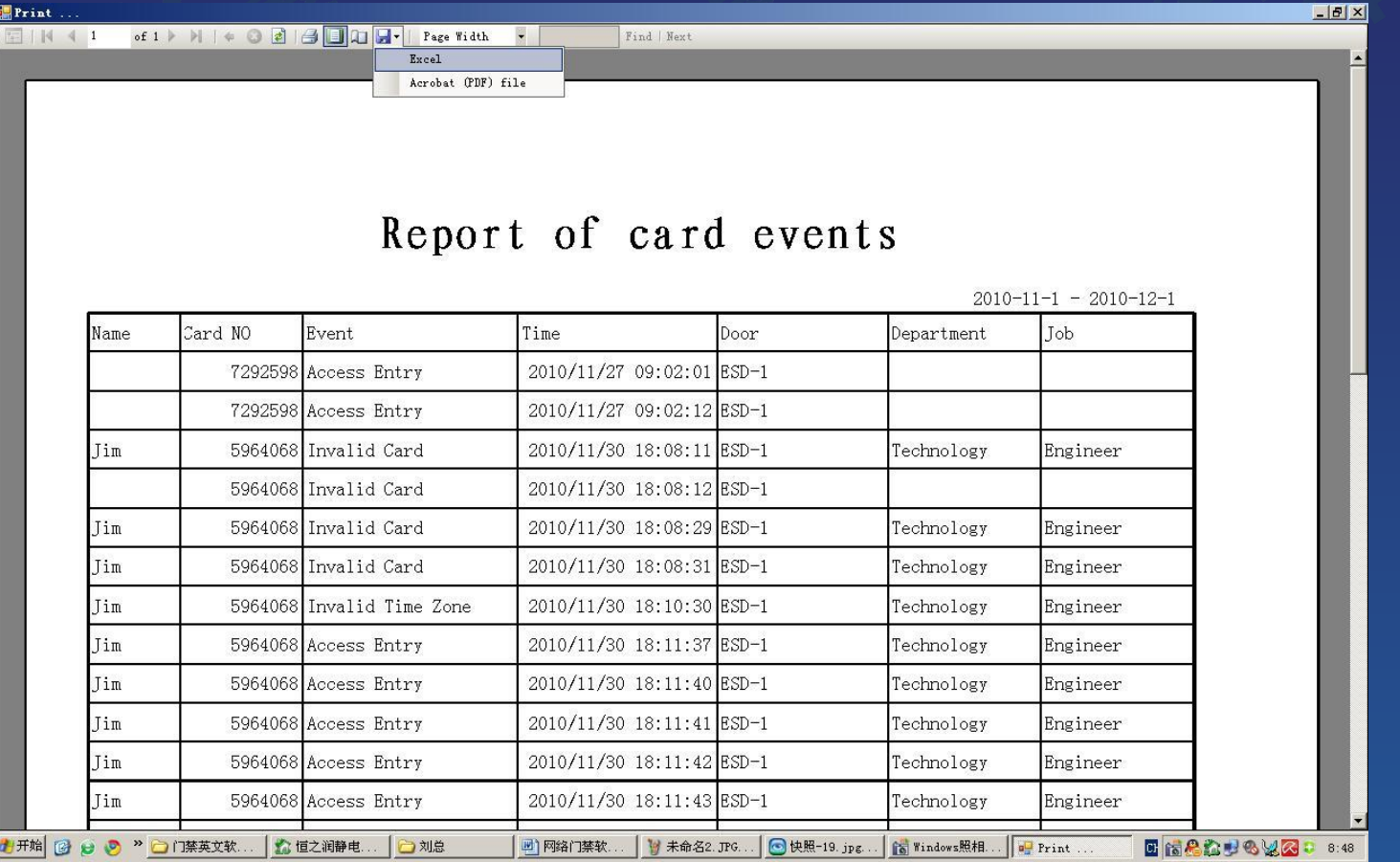

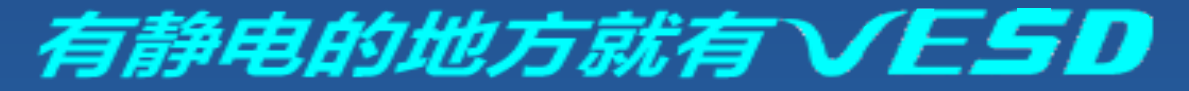

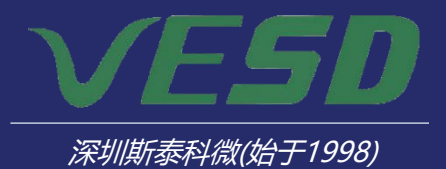

#### **ESD系统操作步骤——工控板参数**

#### 1、用户登陆

将设备接入LAN网络,打开电脑启动IE浏览器,在浏览器内输入翼闸的IP地址(出厂IP为: 192.168.1.241), 将出现如下界面输入用户名及密码(默认用户名: admin 密码: admin)

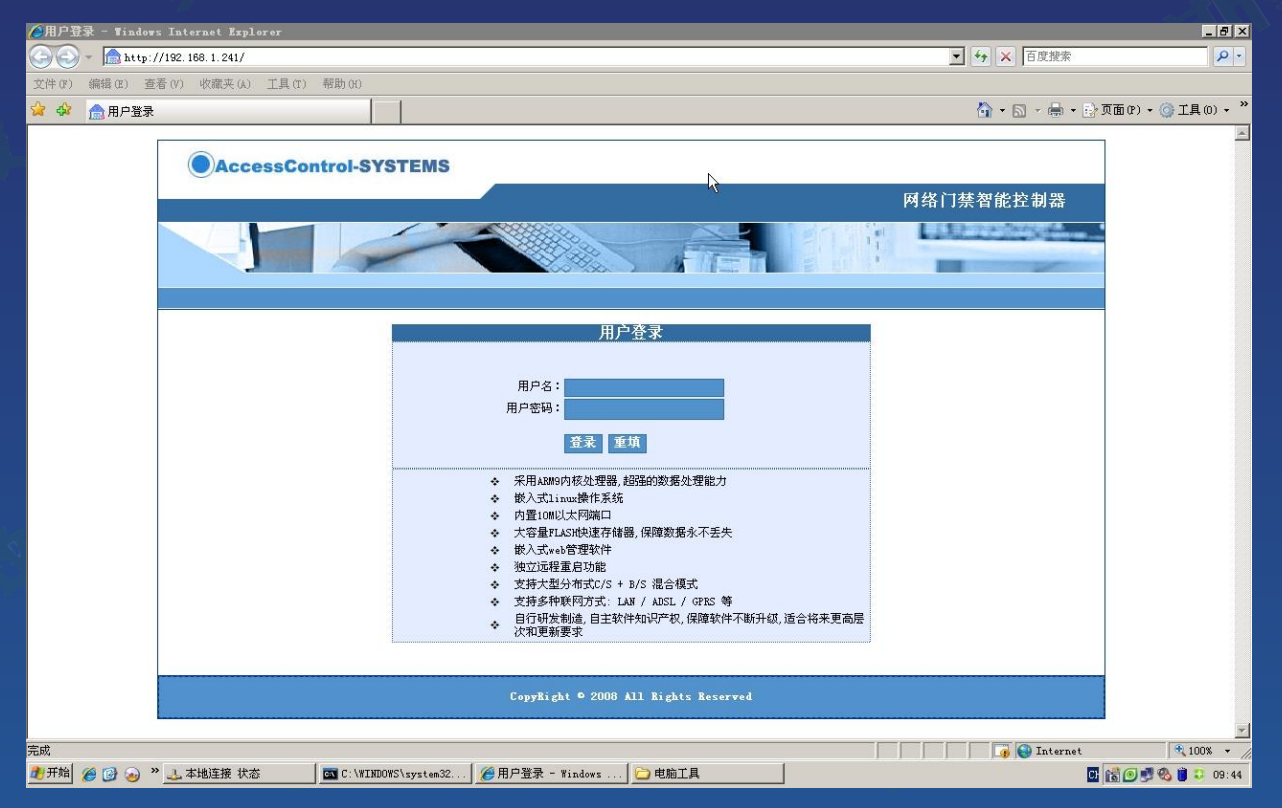

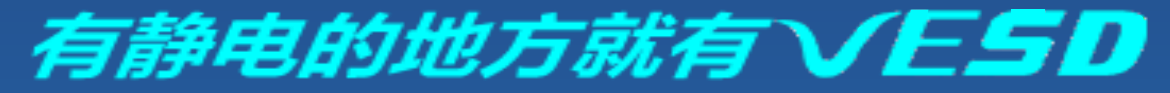

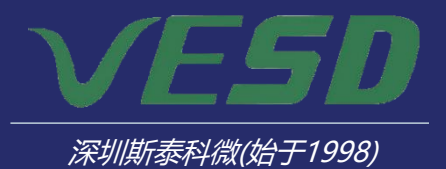

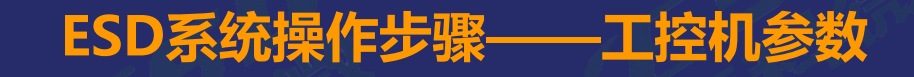

#### 2、查看硬件信息

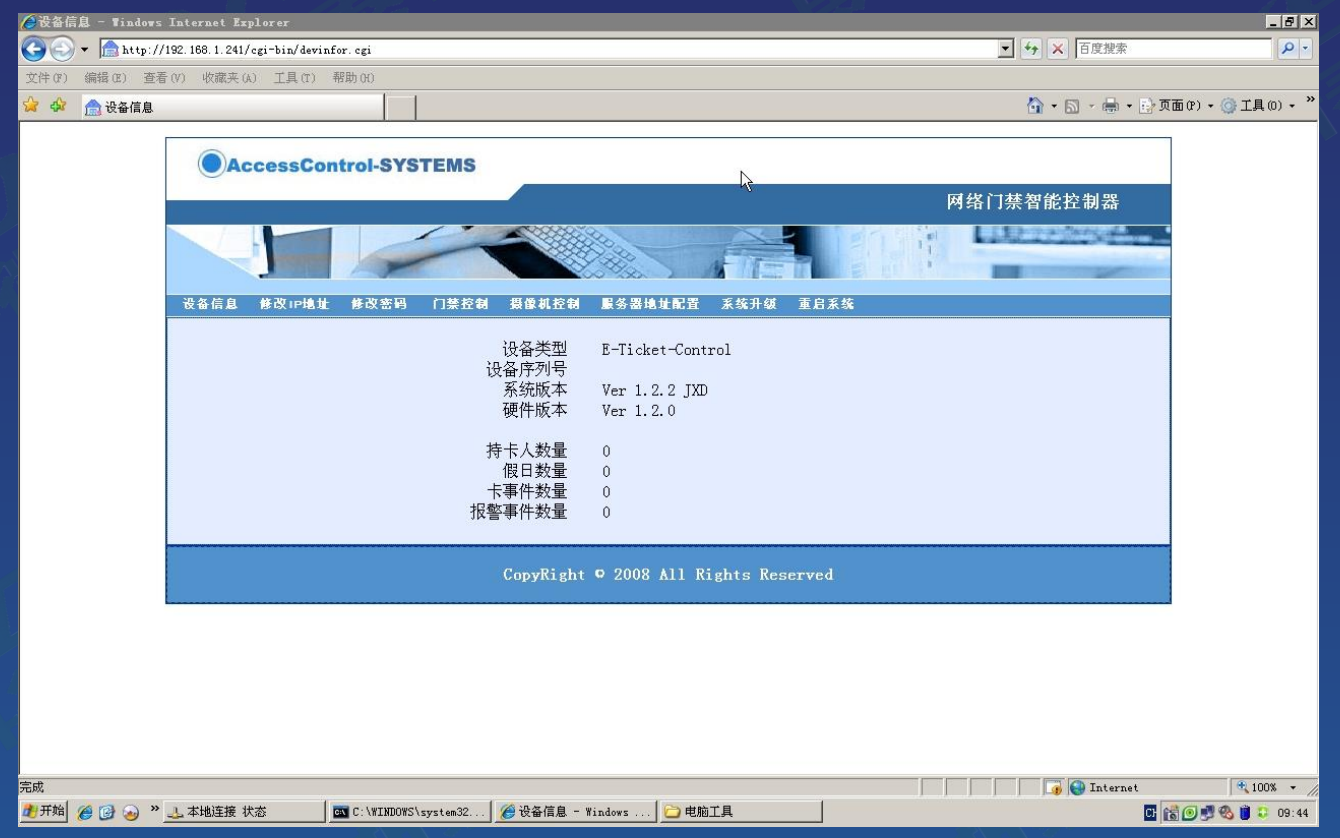

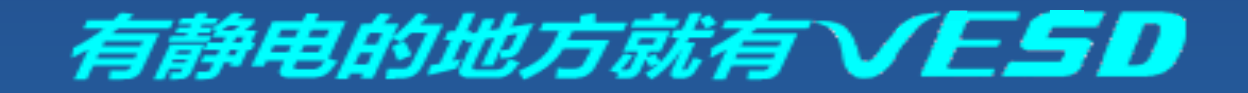

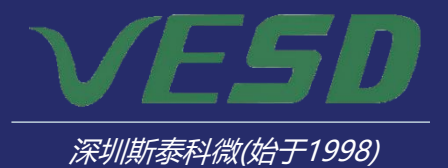

### **ESD系统操作步骤——修改IP**

3、修改IP地址,输入现场所需的IP地址,点击修改IP地址则修改完成

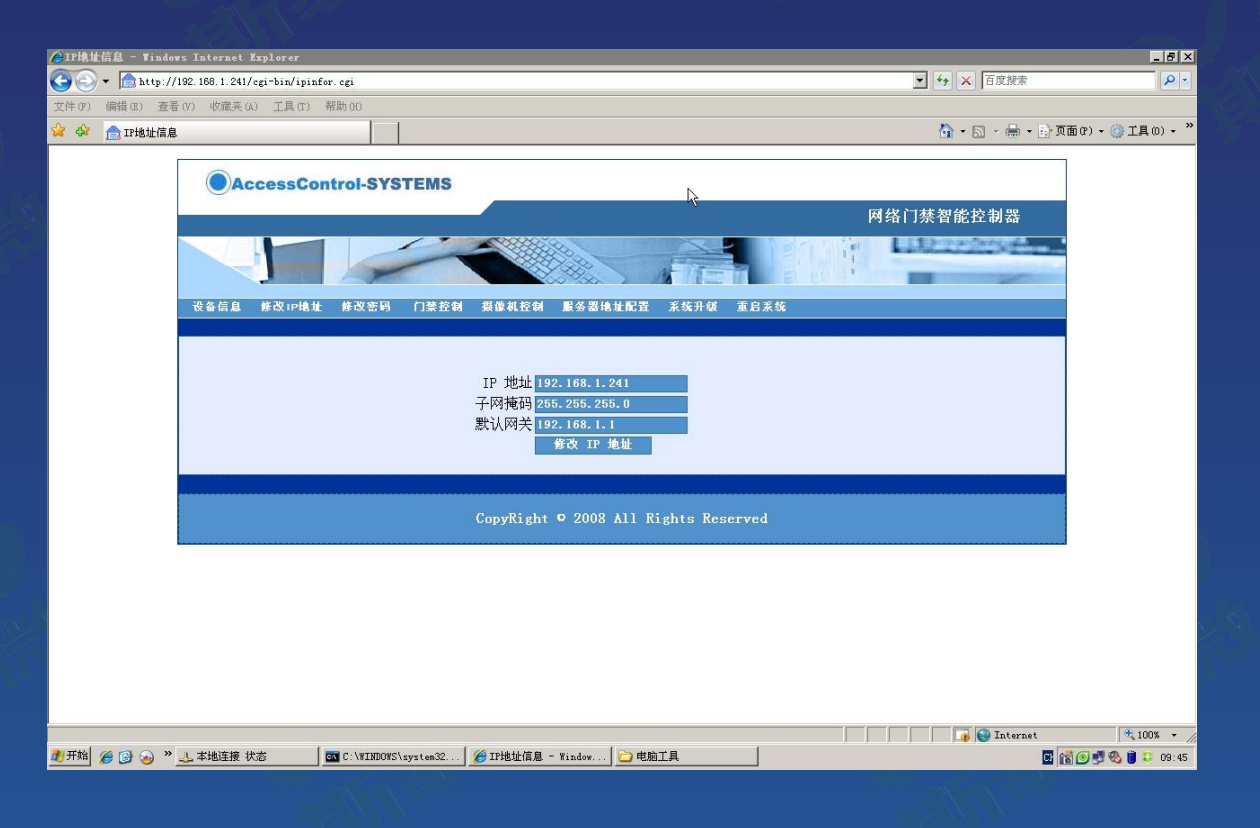

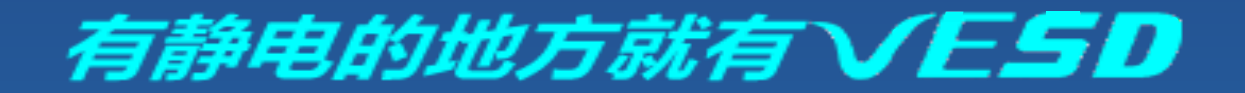

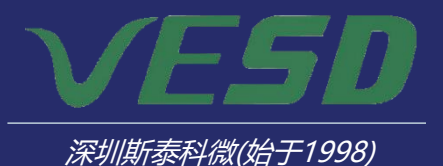

### **ESD系统操作步骤——修改密码**

### 4、修改登陆的密码

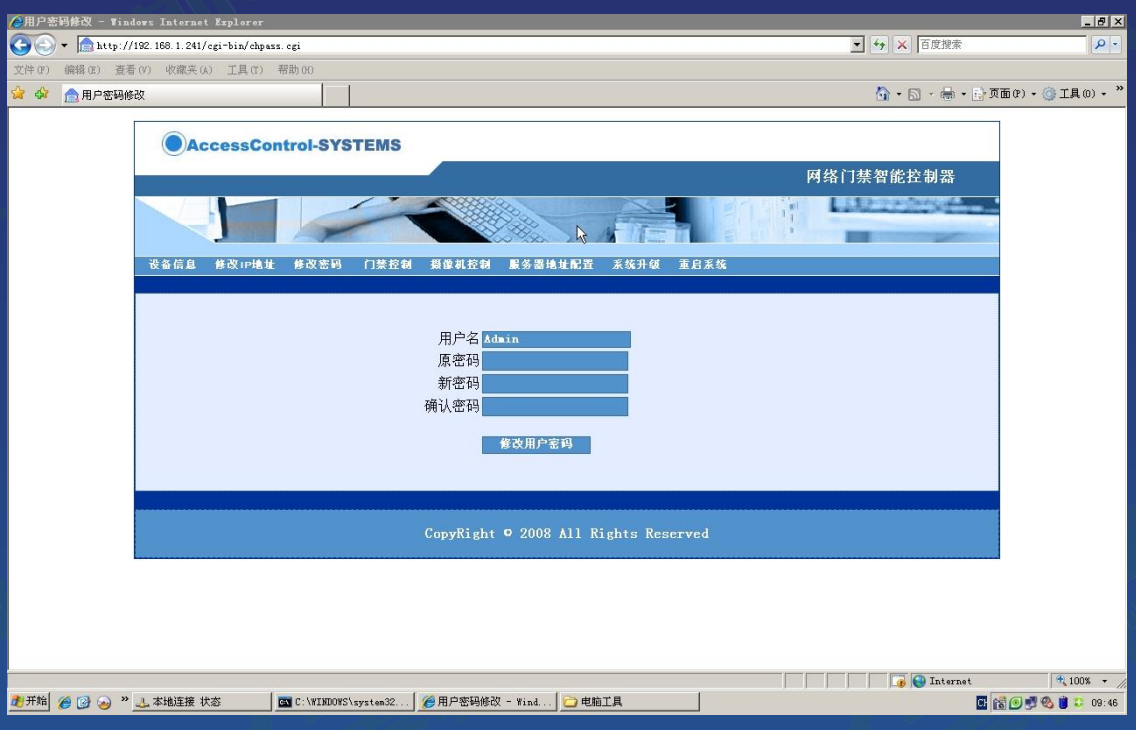

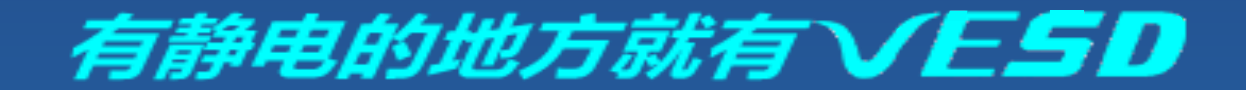

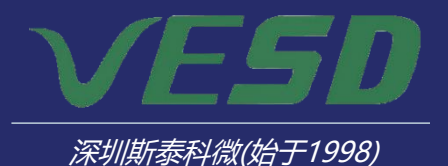

### **ESD系统操作步骤——升级**

#### 5、硬件升级

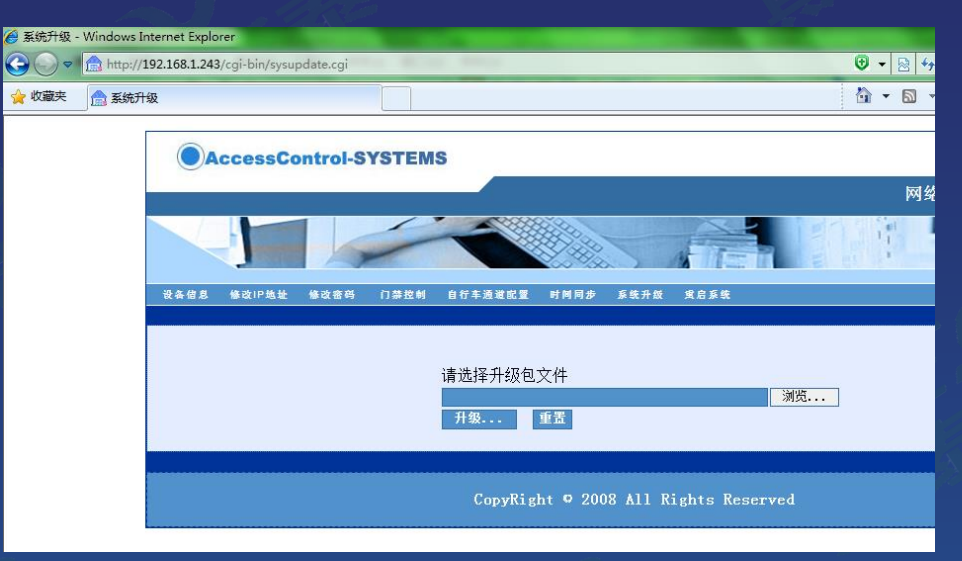

6、需要升级硬件设备系统,点击系统升级,选择我公司发过来的升级包即可升级,升级成功后 根据提示重启系统

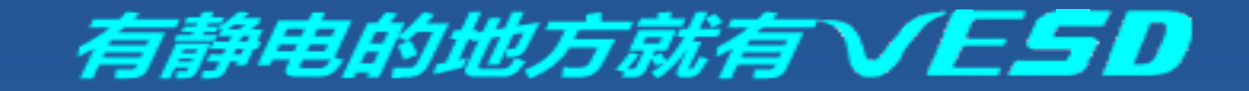

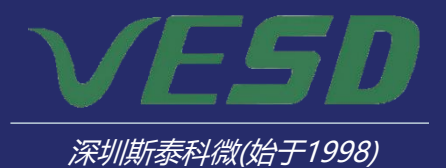

### **ESD系统操作步骤——测试步骤**

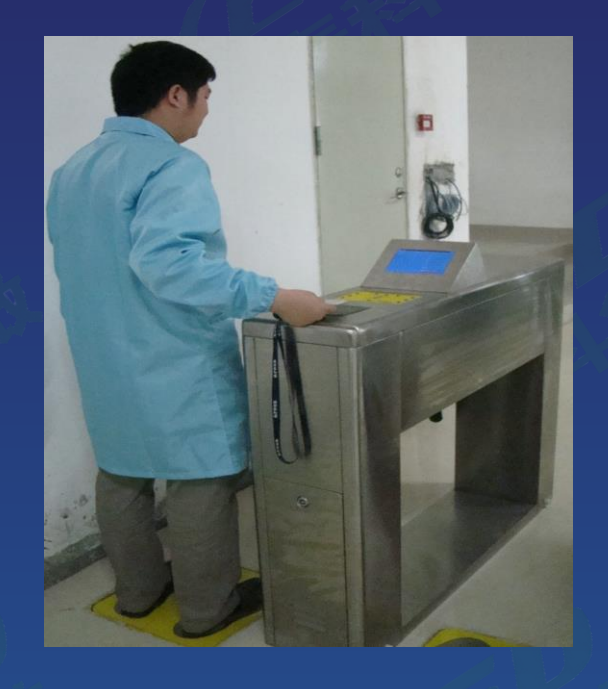

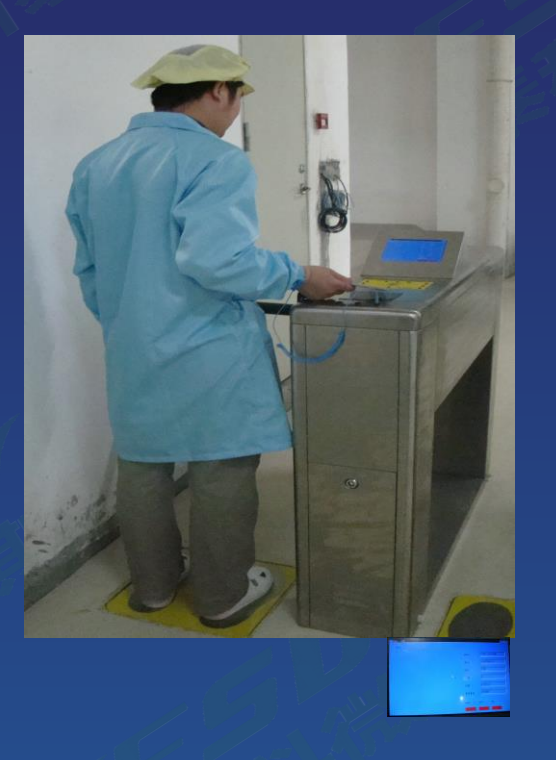

步骤一 手拿员工卡,穿好静电鞋站 在测试金属踏板上。

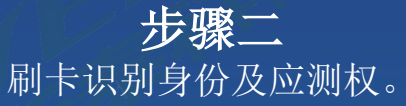

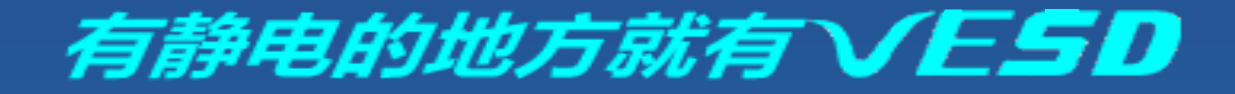

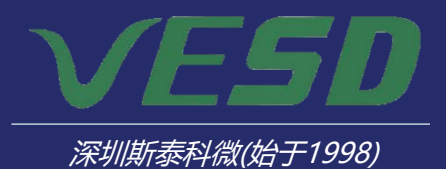

### **ESD系统操作步骤——测试步骤**

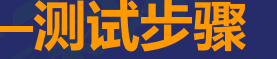

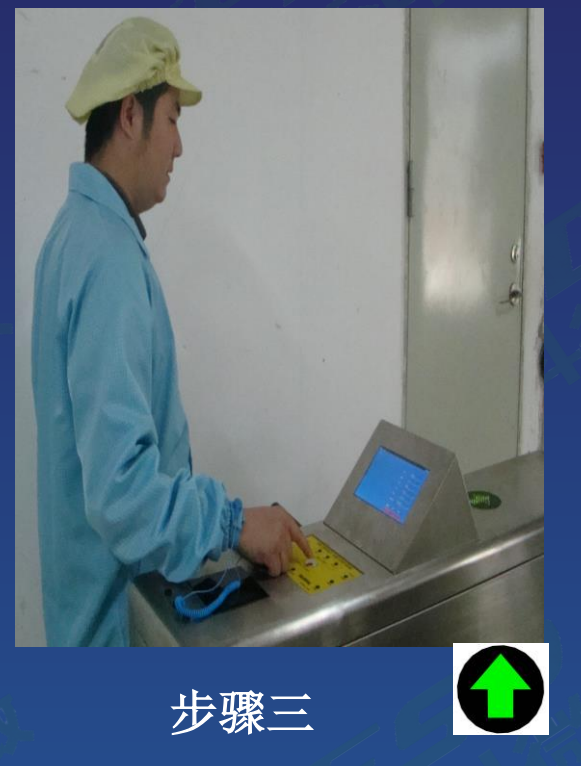

用手长按静电测试金属按钮,指示灯为绿色箭 头方可通行,如无绿色通行箭头, 重复上述步 骤。

绿色指示灯亮,可用身体轻触 屏幕上显示左右脚为绿灯, 前 闸杆快速通。

步骤四

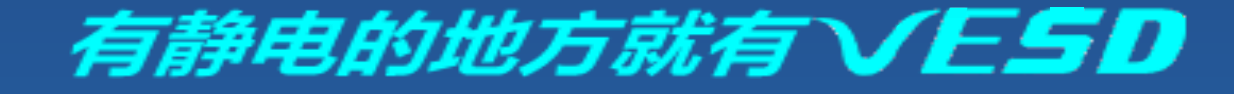

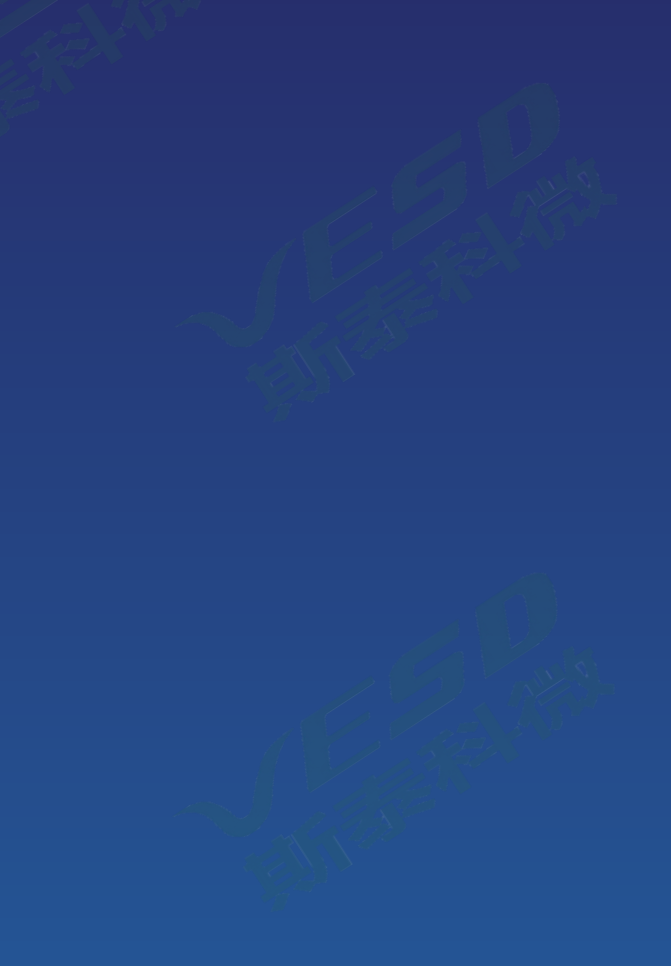

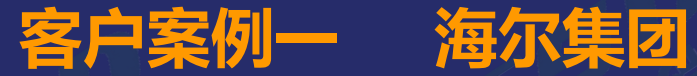

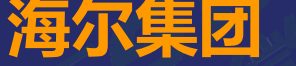

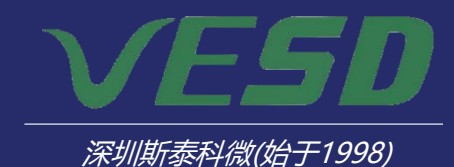

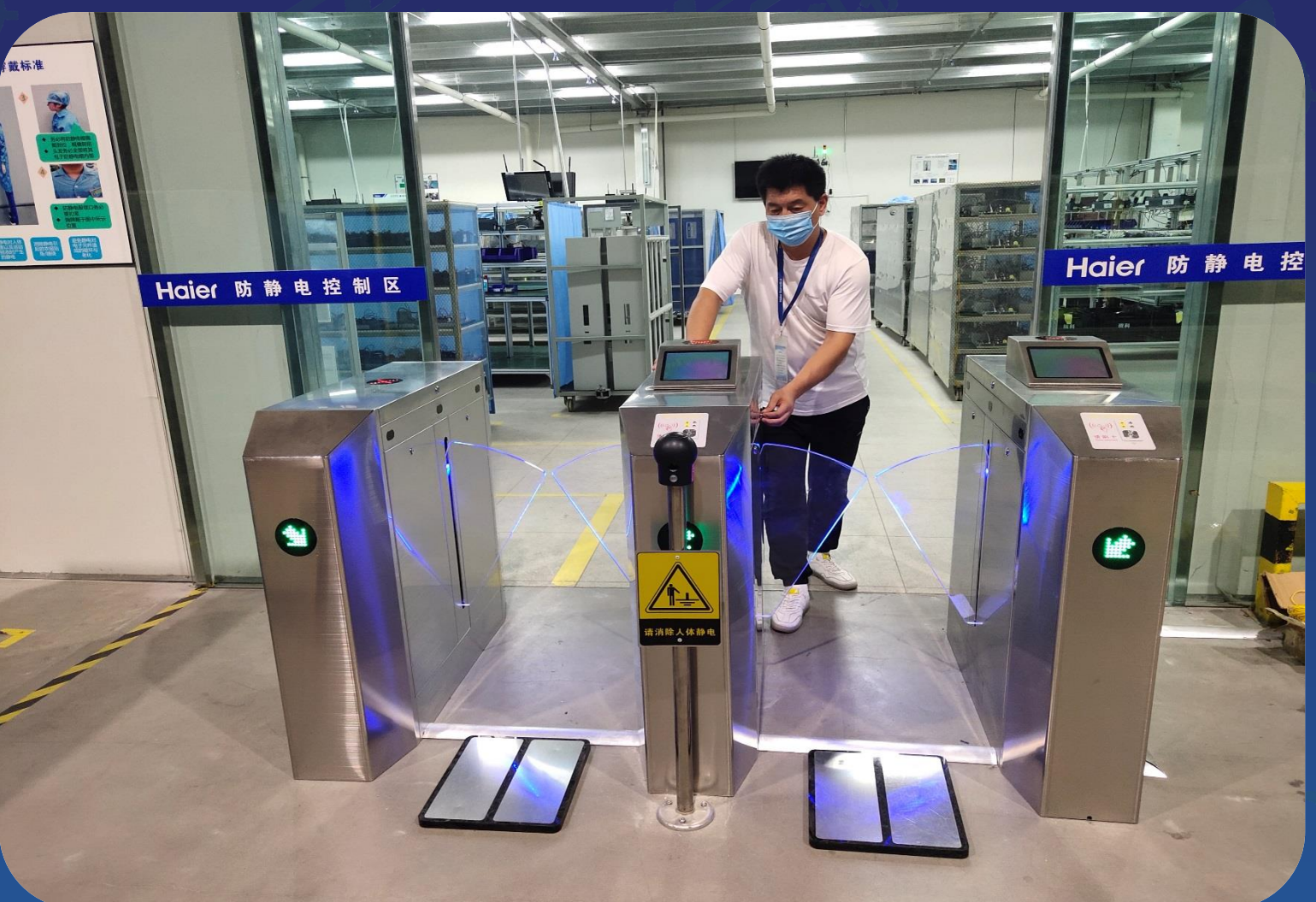

# 有静电的地方就有VESD

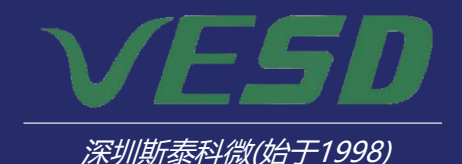

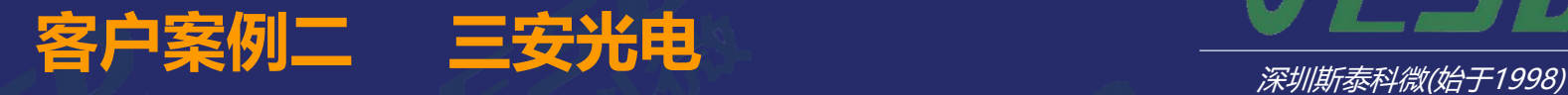

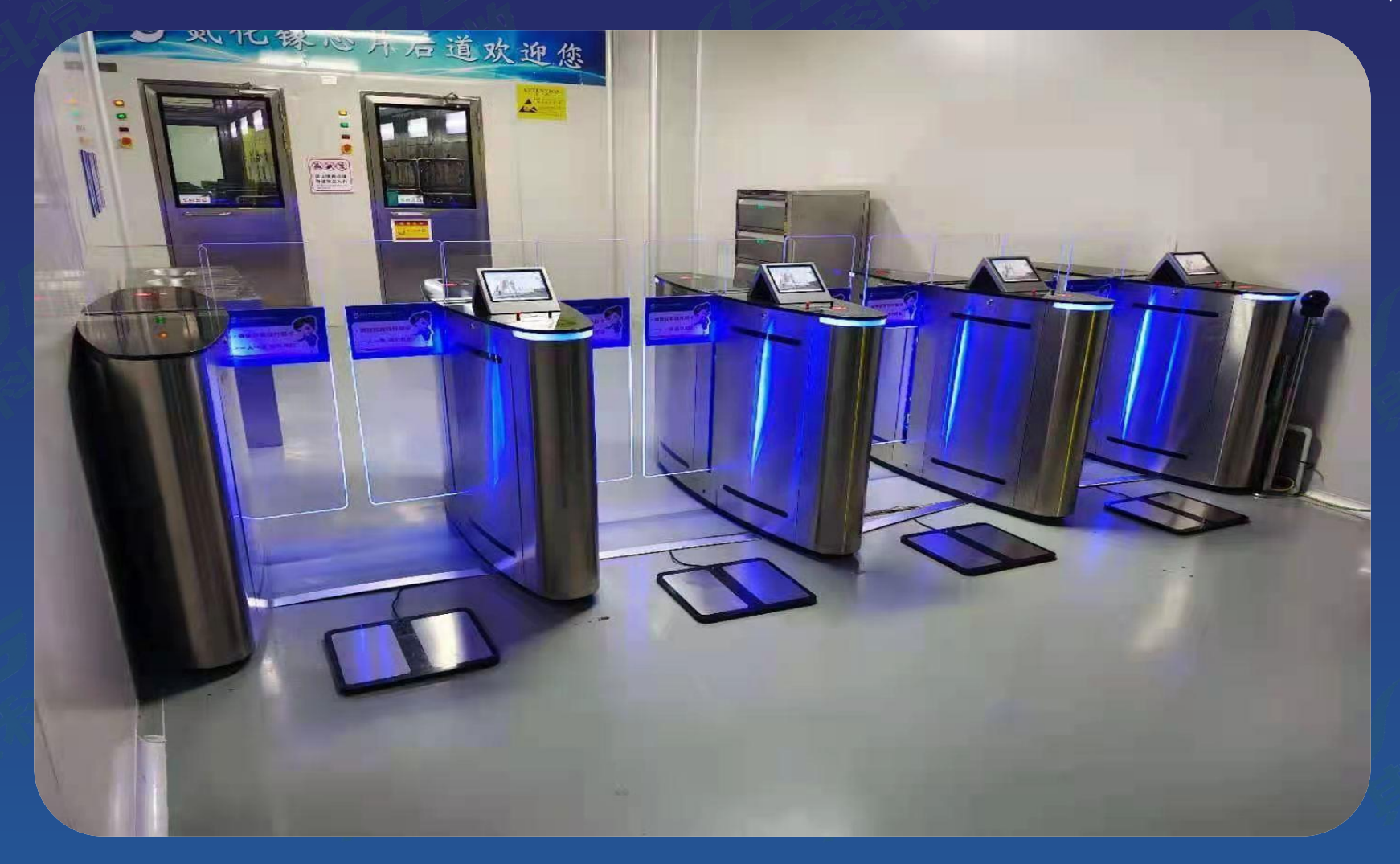

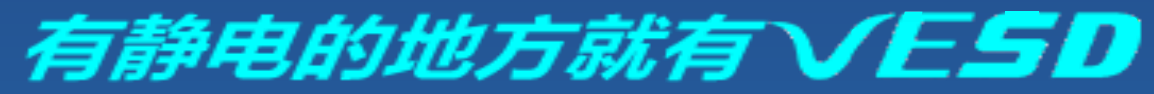

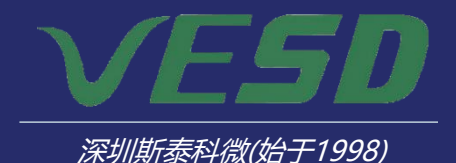

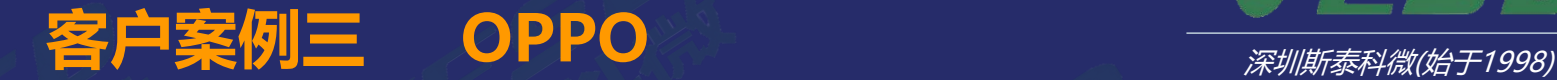

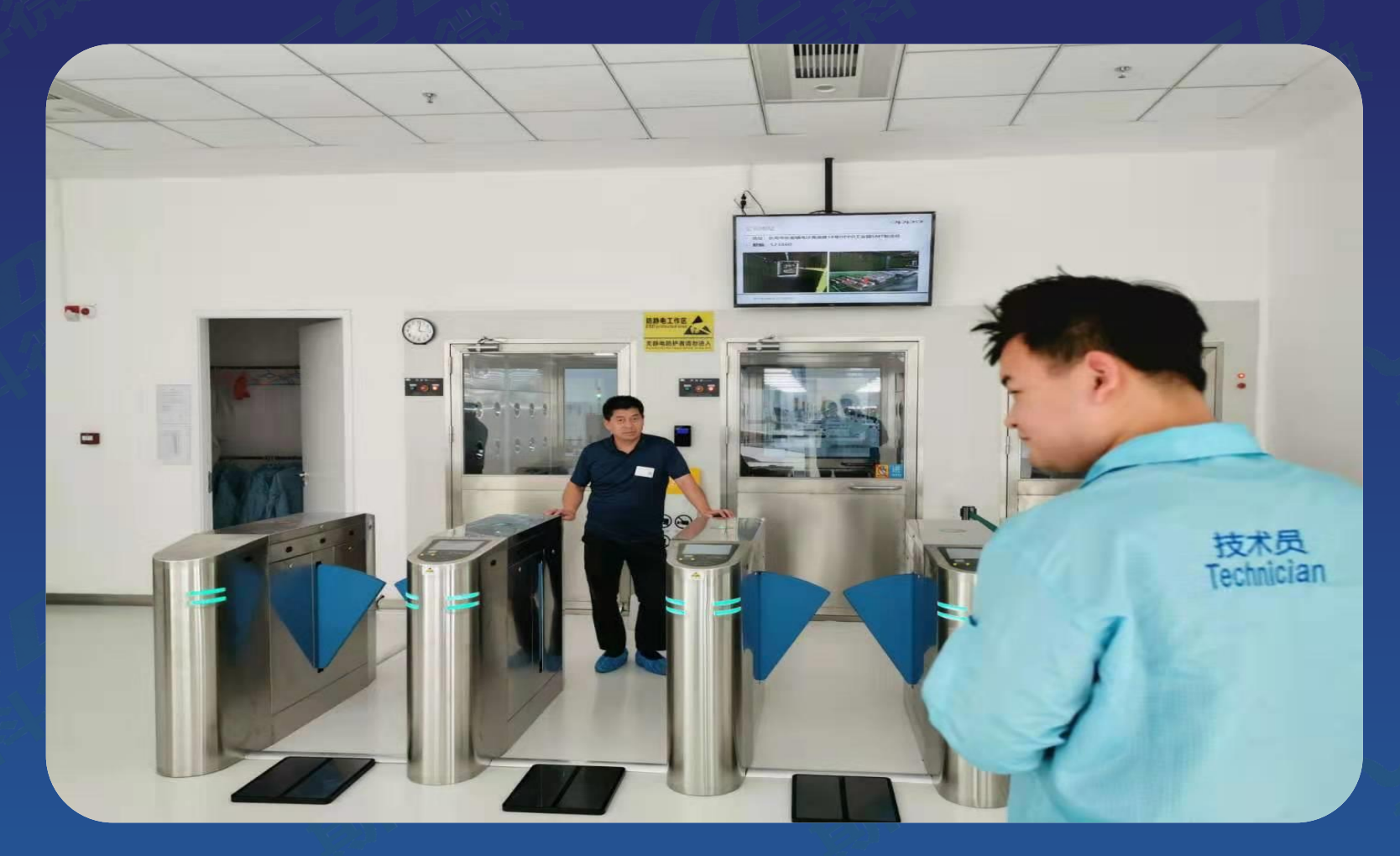

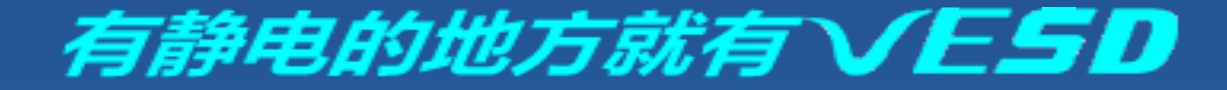

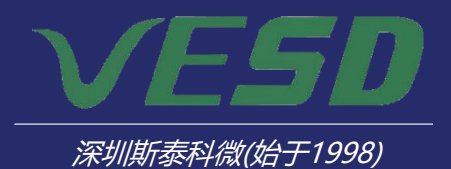

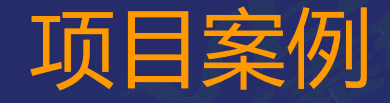

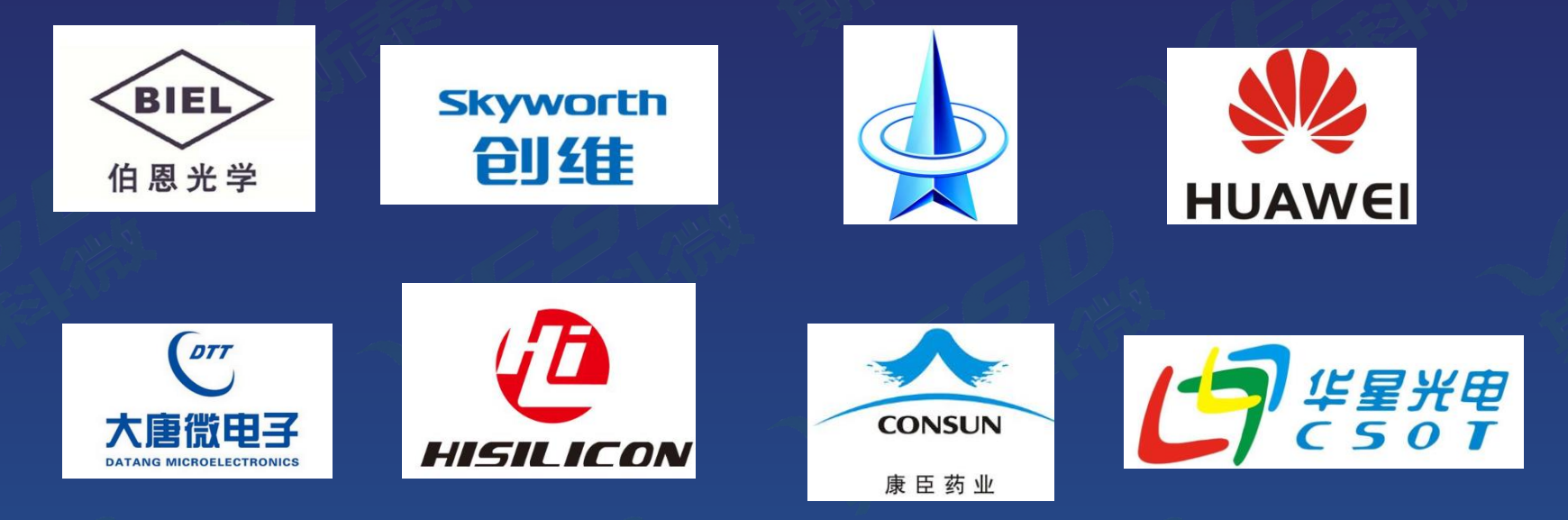

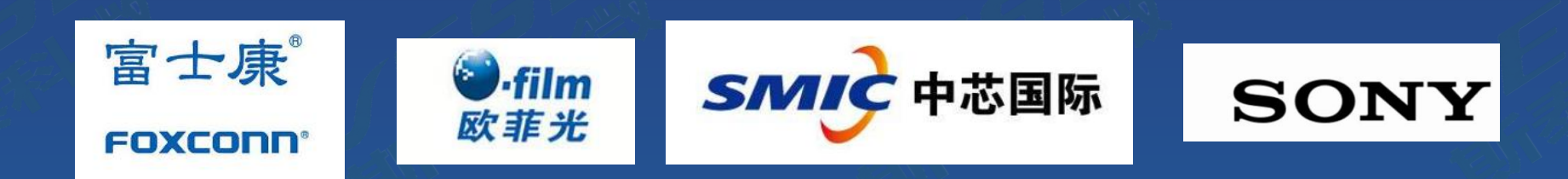

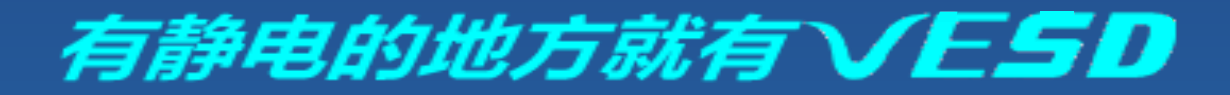

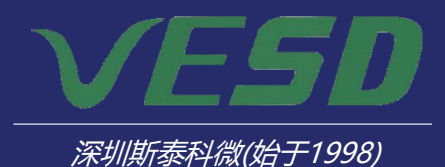

# 产品专利及软件著作权证书 **普**

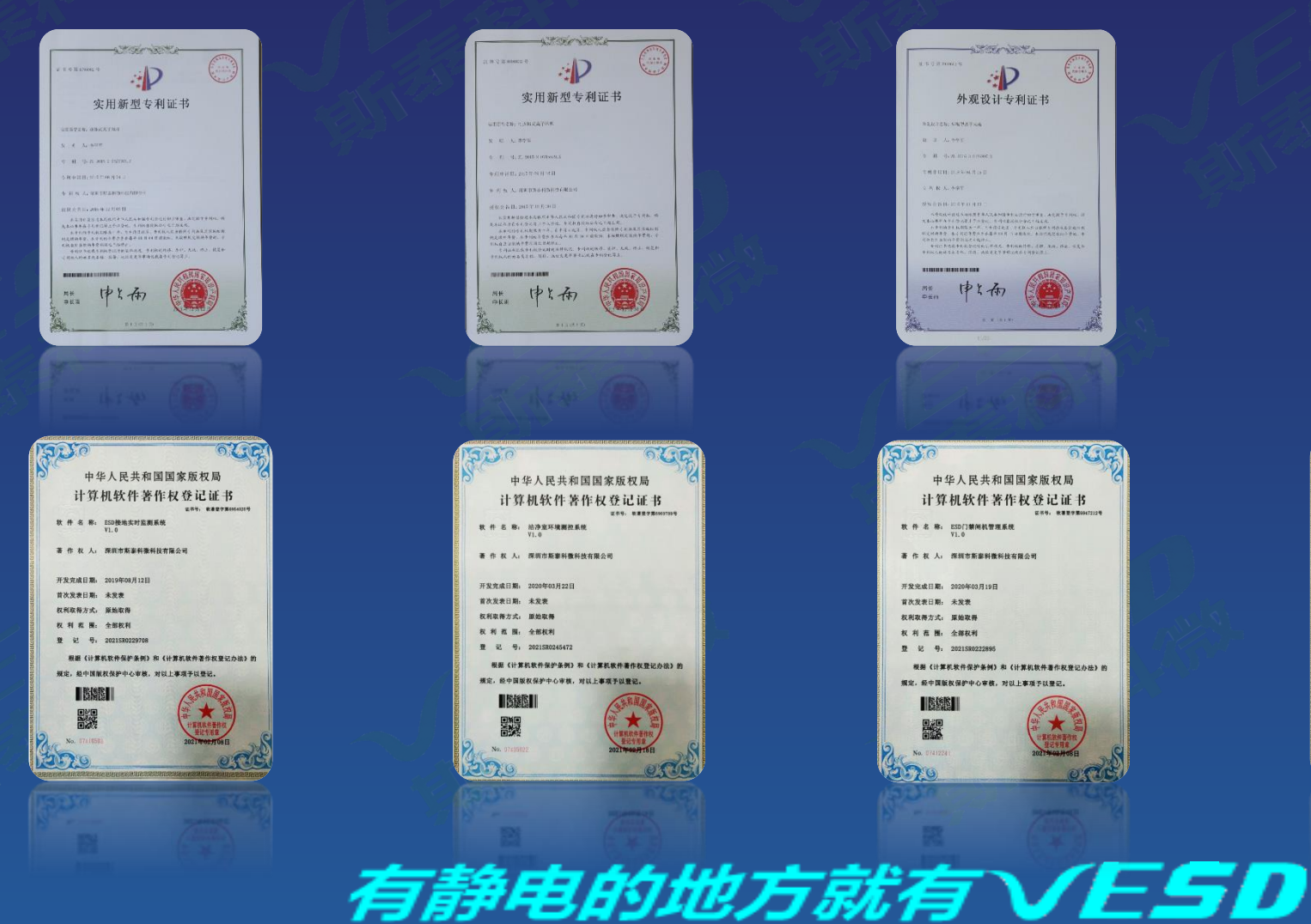

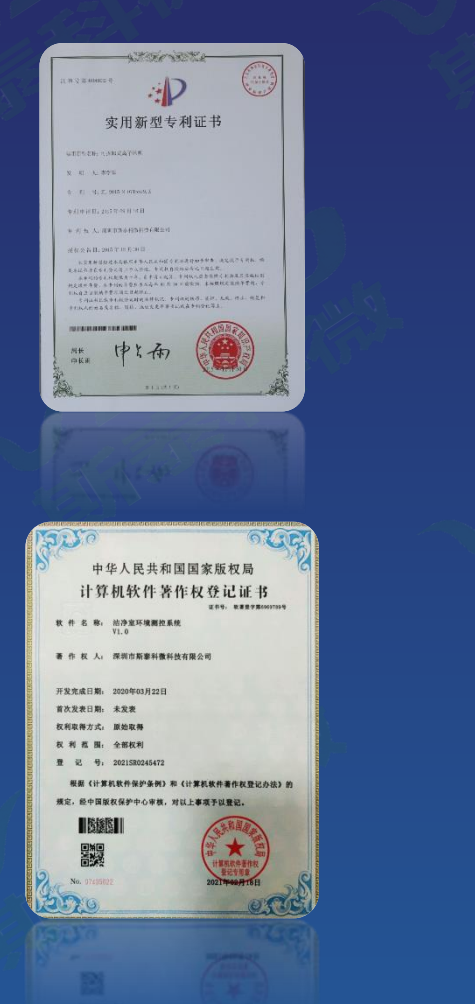

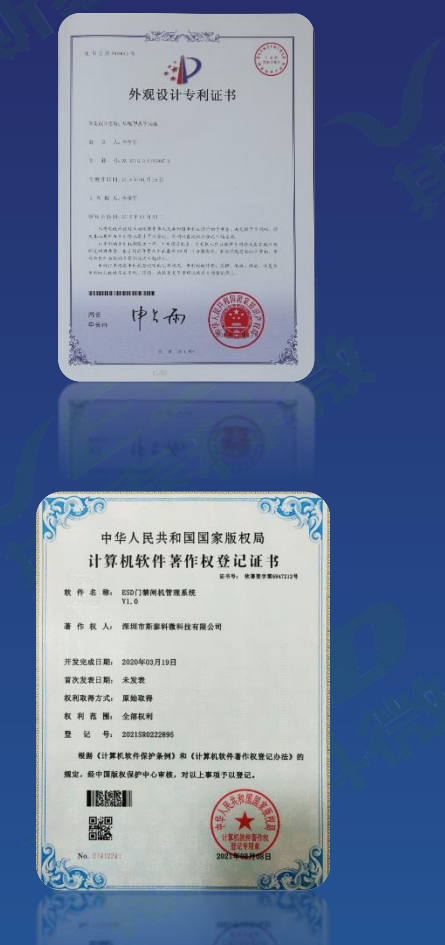

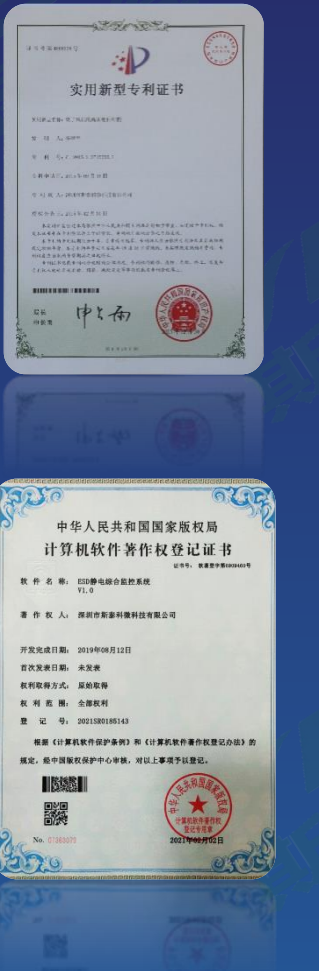

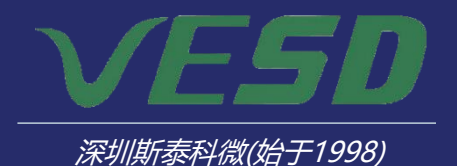

# 感谢您的关注!

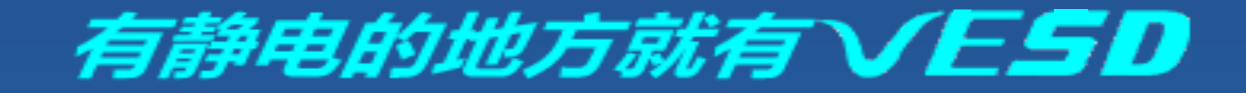